# EW-G570C

Bedienungsanleitung

Benutzen eines Wörterbuchs

Multi-Wörterbuchsuche

Nützliche Wörterbuchfunktionen

Verwendung des Rechners

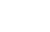

**DE** 

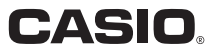

#### Wichtig!

Bitte bewahren Sie die gesamte Benutzerdokumentation für späteres Nachschlagen auf.

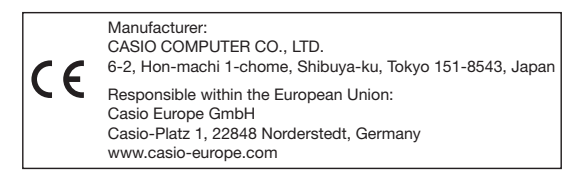

- Dieses Produkt schließt die FontAvenue® Schriftart(en) ein, die unter Lizenz von der NEC Corporation verwendet wird (werden). FontAvenue ist eine eingetragene Marke der NEC Corporation.
- Andere in dieser Bedienungsanleitung und in den Inhalten dieses Produkts verwendete Firmen- und Produktnamen sind eventuell Marken oder eingetragene Marken anderer.

# Auspacken

Kontrollieren Sie beim Auspacken des elektronischen Wörterbuchs, dass diesem die folgenden Artikel beigepackt sind.

Eine Alkalibatterie Größe AA (Mignon) •

Es kann auch noch weiteres Zubehör enthalten sein.

## **Batterie**

Verwenden Sie für den Betrieb des elektronischen Wörterbuchs • ausschließlich die nachstehenden empfohlenen Batterietypen. Versuchen Sie nicht, Batterien eines anderen Typs zu verwenden. Die Batterieeigenschaften und eine Batterie, die nicht den Spezifikationen des elektronischen Wörterbuchs entspricht, können Betriebsprobleme verursachen oder dazu führen, dass der angegebene Betrieb pro Batterieladung nicht erreicht wird.

Empfohlene Batterietypen

Alkalibatterie Größe AA: LR6

Nickel-Metallhydrid-Batterie Größe AA: Duracell aufladbar Energizer aufladbar Panasonic eneloop (SANYO eneloop)

- Eine aufladbare Batterie oder ein Batterieladegerät sind beim elektronischen Wörterbuch nicht inbegriffen. Wenn Sie eine aufladbare Batterie und ein Batterieladegerät verwenden möchten, besorgen Sie sich diese bitte beim Fachhändler, Großhändler oder einer anderen Stelle.
- Die diesem elektronischen Wörterbuch beigepackte Originalbatterie •ist durch Transport, Lagerung usw. bedingt nicht mehr voll geladen. Dadurch bietet die Originalbatterie eventuell nicht die volle in den technischen Daten (Seite 84) angegebene Betriebsdauer.

# Erstes Einlegen der Batterie

Bevor Sie Ihr elektronisches Wörterbuch zum ersten Mal benutzen, führen Sie unbedingt die folgenden Schritte zum Einsetzen der mitgelieferten Alkalibatterie Größe AA (LR6) aus.

- 1 Drücken Sie den Batteriefachdeckel an der in der Illustration gezeigten Stelle an, schieben Sie den Deckel dabei in Pfeilrichtung auf und nehmen Sie ihn ab.
- 2 Legen Sie die Batterie ein und setzen Sie den Batteriefachdeckel wieder ein.
	- $\left(\begin{smallmatrix} 1 \end{smallmatrix}\right)$  Legen Sie die Batterie mit wie in der nebenstehenden Illustration ausgerichtetem Minuspol (–) ein.
	- 2 Drücken Sie bei auf dem Band  $\mathcal{F}$  Band liegender Batterie auf das Plusende (+) der Batterie.

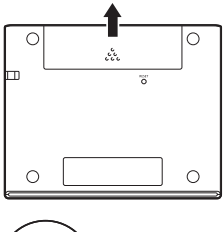

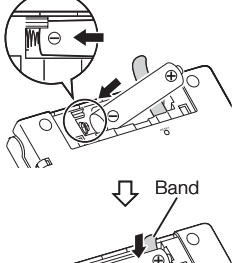

#### Richtige Anordnung

- Kein Vorstehen der Feder an der Seite.
- Band lang gezogen und unter der Batterie nicht gefaltet.
- Die Batterieenden (+ und Seiten) sind korrekt ausgerichtet.

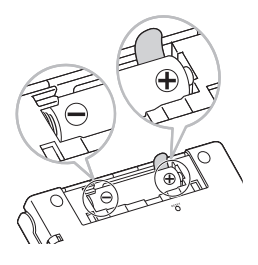

- 3 Drücken Sie mit einem Kugelschreiber oder ähnlichen spitzen Objekt den RESET-Knopf auf der Rückseite des elektronischen Wörterbuchs.
	- Verwenden Sie zum Drücken des RESET-Knopfes keine Zahnstocher, Bleistifte oder anderen Objekte, bei denen die Spitze leicht abbrechen kann. Das Wörterbuch könnte dadurch beschädigt werden.
- 4 Öffnen Sie Ihr elektronisches Wörterbuch, wie es in der Abbildung dargestellt ist.
	- Dies ruft die Anzeige für die Batterie-Einstellung ins Display.

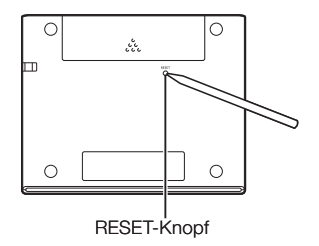

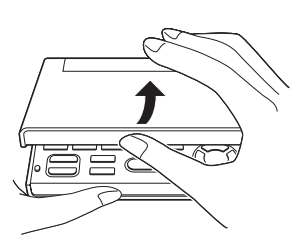

5 Kontrollieren Sie, dass "● Alkali" als Batterietyp gewählt ist.

- Wenn Sie anstelle der Original-• Alkalibatterie eine handelsübliche aufladbare Batterie verwenden, bewegen Sie bitte mit **A** und  $\boxed{\blacktriangledown}$  den Cursor ( $\textcircled{\textcirc}$ ) zu " $\overline{\text{Ni}}$ -MH (wiederaufladbare)".
- 6 Drücken Sie ENTER, wenn die Batterie-Einstellung wunschgemäß erfolgt ist.
	- Dies ruft eine Bestätigungsabfrage auf.
- $\overline{7}$  Bewegen Sie mit  $\boxed{\triangle}$  den Cursor (●) zu "Ja" und drücken Sie dann **ENTER**.
	- Dies ruft die Spracheinstellung-• Anzeige in das Display.

Batterie-Einstellung

**BAlkali** ONi-MH (wiederaufladbare)

Verwenden Sie ausschließlich die obigen Batterien.

Wählen, dann ENTER drücken.

Batterie-Einstellung Den folgenden Batterietyp wählen? Alkali OJa **O** Neir «Batterieladezustand ist vom Batteriety» abhängig.

Wählen, dann ENTER drücken.

Spracheinstellung **O** Deutsch OEnglisch

Wählen, dann ENTER drücken.

- **8** Bewegen Sie den Cursor ( $\bullet$ ) mit  $\blacksquare$  und  $\blacktriangledown$  zur gewünschten Einstellung.
	- Eingeblendete Meldungen, Titel, Indikatortext und anderer Text werden in der hier gewählten Sprache angezeigt.
	- Die Bildschirm-Abbildungen in dieser Bedienungsanleitung zeigen die Anzeigen bei Wahl von "Deutsch" als Sprache.
- **9** Drücken Sie ENTER, nachdem Sie die gewünschte Sprache eingestellt haben.
	- Hieraufhin erscheint die MENU-Anzeige.

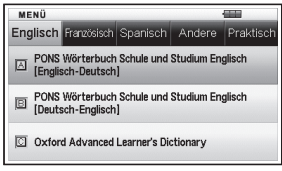

Sie können auch die Anzeigehelligkeit und andere Einstellungen des •elektronischen Wörterbuchs konfigurieren (Seite 68).

## Anzeigehelligkeit und Batteriebetriebsdauer

Die Anzeigehelligkeit des elektronischen Wörterbuchs kann in fünf Stufen eingestellt werden.

Die werksseitige Voreinstellung ist Stufe 3. •

Die Anzeigehelligkeit wird automatisch auf Stufe 1 gedimmt, wenn länger als circa 30 Sekunden (bei Vorgabeeinstellung) keine Bedienung erfolgt. Danach bewirkt jede Bedienung, dass die Anzeigehelligkeit wieder auf die ursprünglich eingestellte Stufe zurückschaltet.

Sie können die Anzeigehelligkeit und die Zeit einstellen, nach der die • Displaybeleuchtung gedimmt wird. Siehe "Helligkeitseinstellung" und "Leuchtdauer-Einstellung" (Seite 69).

Der gegenwärtige Batteriestand wird durch einen Indikator oben rechts in der MENÜ-Anzeige dargestellt.

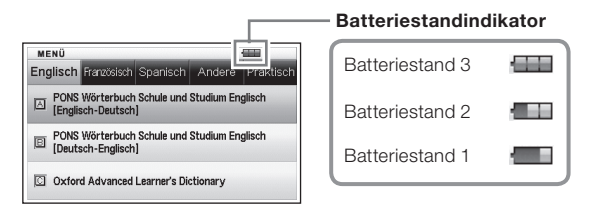

- Die Stromversorgung schaltet ab und die Anzeige blendet aus, wenn der Batteriestand 0 erreicht.
- Bei Batteriestand 1 kann es vorkommen, dass das elektronische •Wörterbuch nicht ordnungsgemäß funktioniert, plötzlich abschaltet oder andere Störungen auftreten. Bei Anzeige von Batteriestand 1 sollten Sie die Batterie also so rasch wie möglich auswechseln.

## Batteriebetriebsdauer

Die Batteriebetriebsdauer ist vom Typ der verwendeten Batterie abhängig. Folgende Bedingungen können die Batteriebetriebsdauer verkürzen: eine helle Einstellung der Anzeigehelligkeit, eine lange Leuchtdauer-Einstellung.

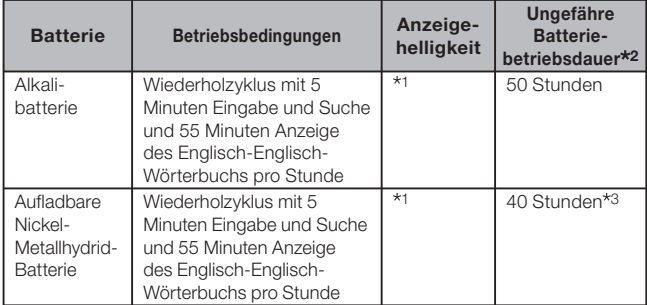

1 Anzeigehelligkeitsstufe 3, Display nach 30 Sekunden gedimmt.

2 Neue Alkalibatterie oder neue, voll geladene aufladbare Batterie bei einer Umgebungstemperatur von 25°C. Die Batteriebetriebsdauern sind ungefähre Angaben und dienen nur zur Orientierung.

3 Auf aufladbare Batterie Panasonic eneloop (SANYO eneloop) bezogene Orientierungswerte.

# **Inhalt**

## Vorbereitung

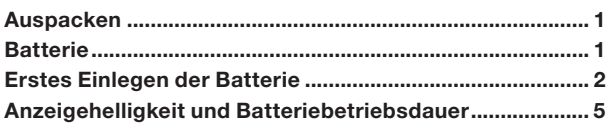

## **Einleitung**

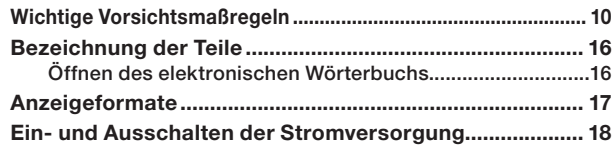

## Grundbedienung

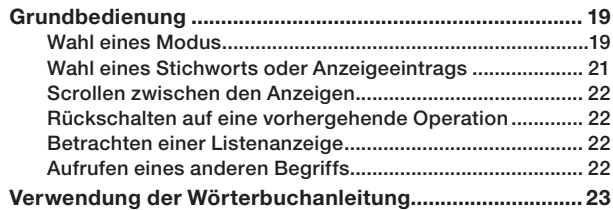

## Eingabe von Zeichen

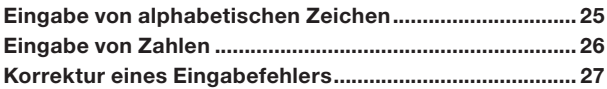

## Benutzen eines Wörterbuchs

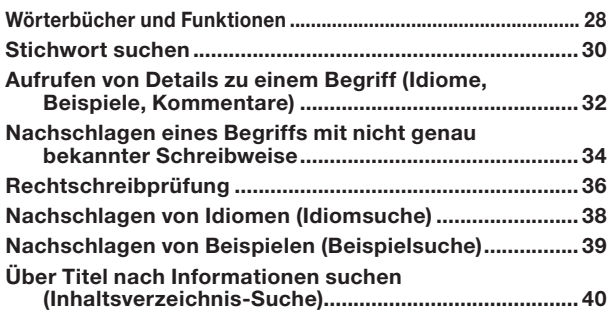

## Multi-Wörterbuchsuche

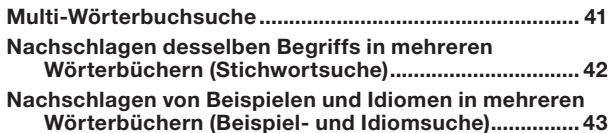

## Nützliche Wörterbuchfunktionen

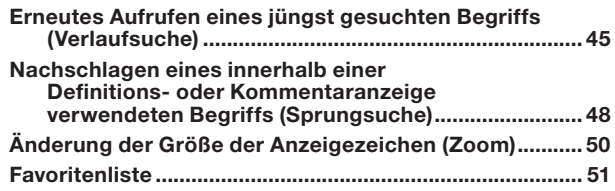

## Verwendung des Rechners

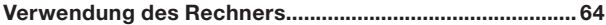

## Referenz

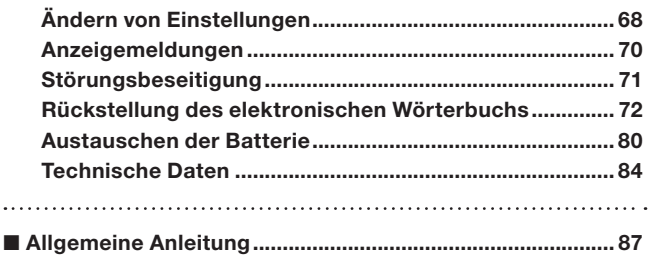

# Wichtige Vorsichtsmaßregeln

Beachten Sie immer die folgenden wichtigen Vorsichtsmaßregeln, wenn Sie Ihr elektronisches Wörterbuch verwenden.

- Setzen Sie Ihr elektronisches Wörterbuch niemals einem Feuer aus. Anderenfalls könnte die Batterie explodieren, wodurch Brand- und Verletzungsgefahr besteht.
- Vermeiden Sie extreme Temperaturen. Ordnen Sie Ihr elektronisches Wörterbuch nicht in direktem Sonnenlicht, in der Nähe eines Fensters, in der Nähe einer Heizung usw. an.
- Unter sehr niedrigen Temperaturen kann das Display nur langsam ansprechen oder sogar vollständig ausfallen. Dieser Zustand ist jedoch nur temporär und der Betrieb sollte unter normalen Temperaturen wieder fortgesetzt werden können.
- Vermeiden Sie Bereiche, die übermäßiger Feuchtigkeit, Schmutz und Staub ausgesetzt sind.
- Setzen Sie Ihr elektronisches Wörterbuch niemals starken Stößen aus, biegen Sie es nicht ab, verdrehen Sie es nicht, tragen Sie es nicht in Ihrer Hosentasche mit sich und bewahren Sie es nicht gemeinsam mit harten Gegenständen in einer Tasche oder einem Aktenkoffer auf.
- Legen oder stellen Sie auf keinen Fall schwere Objekte auf das elektronische Wörterbuch. Das Objekt könnte herunterfallen, wodurch Verletzungsgefahr besteht.
- Versuchen Sie niemals ein Zerlegen Ihres elektronischen Wörterbuchs. •
- Verwenden Sie niemals eine Füllfeder, einen Bleistift oder ein anderes spitzes Objekt für das Drücken der Tasten.
- Um die Außenseite zu reinigen, wischen Sie Ihr elektronisches •Wörterbuch mit einem in einer schwachen Lösung aus mildem, neutralem Waschmittel und Wasser angefeuchteten Tuch ab. Wringen Sie das Tuch vor dem Abwischen gut aus, um alle überschüssige Feuchtigkeit zu entfernen. Verwenden Sie niemals Benzin, Verdünner oder andere flüchtige Mittel für das Reinigen. Anderenfalls können die auf das Gehäuse aufgedruckten Zeichen abgelöst oder das Finish des Gehäuses beschädigt werden.
- Bei Auftreten von Rauch, ungewöhnlichen Gerüchen, Hitze oder anderen ungewöhnlichen Zuständen ist die Benutzung des elektronischen Wörterbuchs sofort einzustellen, da anderenfalls Brandund Stromschlaggefahr besteht. Führen Sie sofort die folgenden Maßnahmen durch:
	- 1 Schalten Sie den Strom aus.
	- 2 Wenden Sie sich an Ihren Original-Händler oder einen autorisierten CASIO-Kundendienst.
- Wenn Sie einen Defekt vermuten, lesen Sie bitte in dieser Bedienungsanleitung nach, ob dazu Behebungsmaßnahmen angegeben sind, und vergewissern Sie sich, dass das Problem nicht auf eine zu niedrige Batterieladung oder falsche Bedienung zurückgeht.
- Halten Sie das elektronische Wörterbuch von Ihrer Brust (Brusttasche usw.) entfernt, falls Sie einen Herzschrittmacher oder andere medizinische Geräte verwenden. Der vom elektronischen Wörterbuch erzeugte Magnetismus kann Herzschrittmacher und andere Geräte beeinflussen. Sollten Sie ein nicht normales Befinden feststellen, entfernen Sie sich bitte vom Wörterbuch und wenden Sie sich an Ihren Arzt.
- Tragen Sie das elektronische Wörterbuch nicht zusammen mit magnetischen Karten (Kreditkarte, Bankkarte, Guthabenkarte usw.). Das Wörterbuch enthält Bauteile, die ein Magnetfeld erzeugen, durch das magnetische Karten unbrauchbar werden können.

## **LCD**

- Uber Sie niemals starken Druck auf die LCD-Anzeige aus und setzen Sie diese keinen starken Stößen aus. Anderenfalls kann das Glas splittern.
- Sollte jemals das LCD-Glas zerbrechen, vermeiden Sie Kontakt mit der aus dem LCD austretenden Flüssigkeit. Kontakt mit der LCD-Flüssigkeit kann zu Hautentzündung führen.
- Sollte jemals aus dem LCD austretende Flüssigkeit in Ihren Mund gelangen, spülen Sie sofort Ihren Mund mit Frischwasser aus und wenden Sie sich danach an einen Arzt.
- Sollte jemals aus dem LCD austretende Flüssigkeit in Ihre Augen oder auf Ihre Haut gelangen, spülen Sie diese sofort für mindestens 15 Minuten mit Frischwasser und wenden Sie sich danach an einen Arzt.
- Aufgrund der Eigenschaften der in diesem elektronischen Wörterbuch •verwendeten LCD-Anzeige können grafische Bilder im Hinblick auf ihre Farbe usw. vom Aussehen auf dem Computerbildschirm abweichen.

#### Einzelne Anzeigepixel leuchten eventuell nicht oder leuchten dauernd.

Die in diesem Produkt verwendete Flüssigkristallanzeige ist das Ergebnis hochpräziser Technik. Die effektive Pixel-Rate der Anzeige liegt bei 99,99%, d.h. nicht mehr als 0,01% der Pixel leuchten nicht auf oder leuchten fortdauernd. Dies ist normal und kein Hinweis auf einen Defekt.

### Verwendungsort

- Verwenden Sie das elektronische Wörterbuch niemals in einem Krankenhaus, einem Flugzeug oder an einem anderen Ort, an dem der Betrieb von mobilen Telefonen begrenzt oder verboten ist.
- Vermeiden Sie die Benutzung des elektronischen Wörterbuchs an Orten, an denen elektrostatische Aufladung auftritt.

### **Copyrights**

#### ■ Hinweise zum Copyright

Die Wörterbuch- und Modusinhalte dieses elektronischen Wörterbuchs sind in Zusammenarbeit und mit Genehmigung der Redakteure, Chefredakteure und Verleger jeder urheberechtlich geschützten Publikation entstanden.

Es ist Ihnen nicht gestattet, den Inhalt dieses elektronischen Wörterbuchs ohne Genehmigung teilweise oder in seiner Gesamtheit zu reproduzieren oder zu kopieren.

Ausgenommen für Ihre persönliche Verwendung dürfen Sie den Inhalt dieses elektronischen Wörterbuchs ohne die Genehmigung von CASIO und den ursprünglichen Urheberrechtinhabern für keine anderen Zwecke verwenden.

#### ■ Sonstige Hinweise

Die Anzeigedaten dieses elektronischen Wörterbuches • wurden unter Kontrolle der ursprünglichen Herausgeber dieser Wörterbücher zusammengestellt. Die Anzeigedaten können jedoch von der gedruckten Version des jeweils als Quelle verwendeten Wörterbuchs abweichen.

Bestimmte Informationen in diesem elektronischen Wörterbuch entsprechen aufgrund der aktuellen Entwicklungen usw. vielleicht nicht dem neuesten Stand.

- Die im elektronischen Wörterbuch enthaltenen Wörterbücher sind digitale Ausgaben der vom jeweiligen Verlag herausgegebenen gedruckten Version des betreffenden Wörterbuchs. CASIO COMPUTER CO., LTD. übernimmt keine Gewähr für etwaige Verluste, die auf Fehler, Auslassungen oder ungeeignete Anwendungen in den enthaltenen Wörterbuchdaten zurückzuführen sind.
- Außer bei einigen Wörterbüchern ist Folgendes nicht einbezogen: •Illustrationen, Tabellen, Unterartikel und Anhänge.

#### Englisch-Deutsch-Wörterbuch

## PONS Wörterbuch Schule und Studium Englisch

#### <PONS GmbH>

© PONS GmbH, Stuttgart 2012

#### Deutsch-Englisch-Wörterbuch

#### PONS Wörterbuch Schule und Studium Englisch <PONS GmbH>

© PONS GmbH, Stuttgart 2012

#### Englisch-Englisch-Wörterbuch

#### Oxford Advanced Learner's Dictionary, 9th edition

<Oxford University Press>

© Oxford University Press 2015

#### Französisch-Deutsch-Wörterbuch

PONS Wörterbuch Studienausgabe Französisch

<PONS GmbH>

© PONS GmbH, Stuttgart 2014

#### Deutsch-Französisch-Wörterbuch

PONS Wörterbuch Studienausgabe Französisch

 $Z$  PONS GmbH $\sim$ © PONS GmbH, Stuttgart 2014

#### Französisch-Französisch-Wörterbuch

PONS Le Robert Micro <Dictionnaires Le Robert> © 2013, DICTIONNAIRES LE ROBERT. 25, avenue Pierre-de-Coubertin, 75013 PARIS

#### Spanisch-Deutsch-Wörterbuch

PONS Wörterbuch Studienausgabe Spanisch <PONS GmbH> © PONS GmbH, Stuttgart 2012

## Deutsch-Spanisch-Wörterbuch

PONS Wörterbuch Studienausgabe Spanisch <PONS GmbH> © PONS GmbH, Stuttgart 2012

#### Spanisch-Spanisch-Wörterbuch

Diccionario para la Enseñanza de la Lengua Española PONS <Larousse Editorial, S.L.> © 1996 LAROUSSE EDITORIAL, S.L.

#### Latein–Deutsch-Wörterbuch

PONS Wörterbuch Schule und Studium Latein-Deutsch <PONS GmbH>

© PONS GmbH, Stuttgart 2007

## Deutsch-Deutsch-Wörterbuch Duden - Die deutsche Rechtschreibung

<Bibliographisches Institut GmbH>

© Duden 2013 Bibliographisches Institut GmbH Mecklenburgische Str. 53, 14197 Berlin

#### Wörterbuch der Lehnwörter im Deutschen

#### Duden - Das Fremdwörterbuch <Bibliographisches Institut GmbH>

© Duden 2015 Bibliographisches Institut GmbH Mecklenburgische Str. 53, 14197 Berlin

- Die CASIO COMPUTER CO., LTD. übernimmt keine Verantwortung für irgendwelche Verluste oder Ansprüche dritter Parteien, die auf die Verwendung dieses Produkts zurückzuführen sind.
- Der Inhalt dieser Anleitung ist Änderungen ohne Vorankündigung unterworfen.
- Kein Teil dieser Anleitung darf ohne die schriftliche Einwilligung des Herstellers reproduziert werden.
- Die in dieser Bedienungsanleitung gezeigten Screenshots und •Produktillustrationen können etwas vom tatsächlichen Produkt abweichen. Zur Vereinfachung sind bestimmte Tasten und Indikatoren in dieser Anleitung modifiziert dargestellt.

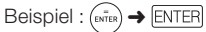

# Bezeichnung der Teile

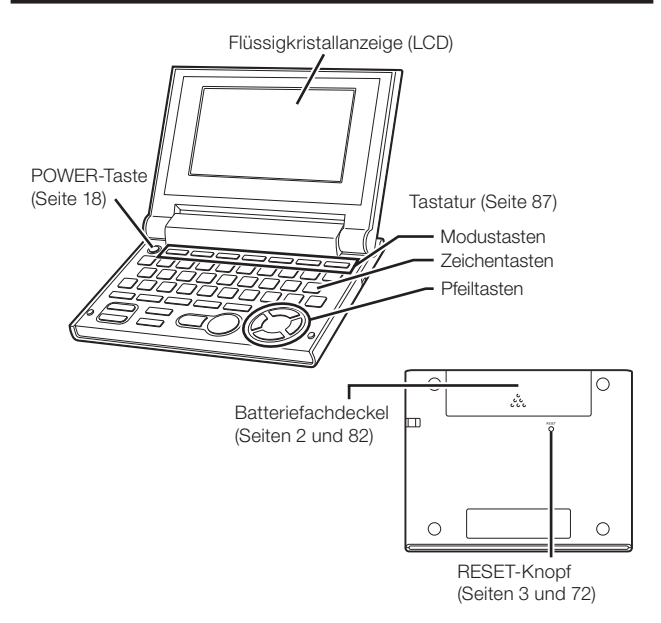

## Öffnen des elektronischen Wörterbuchs

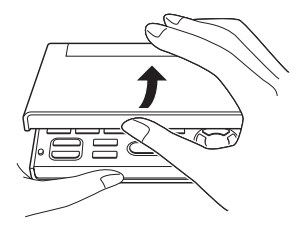

Öffnen Sie Ihr elektronisches Wörterbuch, wie es in der Abbildung dargestellt ist.

# **Anzeigeformate**

#### ■ Schnellsuche

Bei der Schnellsuche werden die angezeigten Treffer mit jedem weiteren eingegebenen Zeichen neu aktualisiert.

Sie können die • Schnellsuchfunktion ausschalten. Bei ausgeschalteter Schnellsuchfunktion erscheint die Trefferliste erst, wenn Sie drücken (Seite 68).

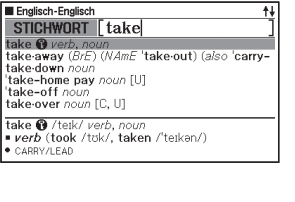

#### ■Listenanzeige

In der Trefferliste zu einer Abfrage können Sie eine Listenanzeige abrufen, die einen Teil der Definition des markierten Stichworts zeigt.

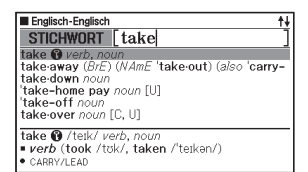

#### ■ Listenanzeige zu Beispielen/Kommentaren

Beim Recherchieren von Beispielen oder Kommentaren mit der **BEHOM**-Taste wird ein Teil des hervorgehobenen Beispiels bzw. Kommentars in der unteren Displayhälfte gezeigt.

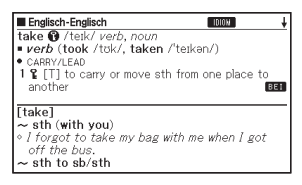

## Ein- und Ausschalten der Stromversorgung

Das elektronische Wörterbuch schaltet sich automatisch ein, wenn es geöffnet wird, und automatisch wieder aus, wenn Sie es wieder schließen.

- Sie können den Strom auch mit der Taste **EUTER** ein- und ausschalten.
- Die Stromversorgung schaltet sich auch ein, wenn Sie eine Modustaste drücken. Nach dem Einschalten erscheint die Stichwort-Eingabeanzeige (Anfangsanzeige) für das gewählte Wörterbuch/den Modus. Auf Drücken von **RECHN** erscheint die MENÜ-Anzeige.

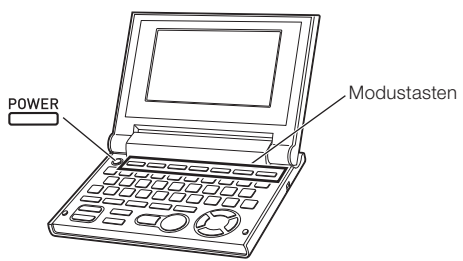

- Sie können die Stromversorgung unabhängig von der gegenwärtigen Anzeige auf dem Display ausschalten.
- Schalten Sie niemals die Stromversorgung aus, während das elektronische Wörterbuch von einer Anzeige auf eine andere umschaltet.
- Eine Ausschaltautomatik wacht über unnötigen Stromverbrauch, indem sie das elektronische Wörterbuch automatisch ausschaltet, wenn Sie für eine voreingestellte Zeitspanne keine Operation ausführen. Für Informationen über das Spezifizieren der Ansprechzeit der automatischen Stromausschaltung siehe Seite 68.
- Eine Fortsetzungsfunktion speichert automatisch die •Anzeigeinformationen und Daten, wenn die Stromversorgung ausgeschaltet wird. Sobald Sie die Stromversorgung durch Drücken der POWER-Taste wieder einschalten, wird wiederum die Anzeige hergestellt, die beim letzten Ausschalten der Stromversorgung am Display angezeigt wurde.

# Grundbedienung

## Wahl eines Modus

Sie können einen Modus wählen, indem Sie die entsprechende Modustaste oder die MENÜ-Anzeige verwenden.

#### ■ Modus mit Modustaste wählen

Auf jedes Drücken einer Modustaste erscheint die Anfangsanzeige des Wörterbuchs der jeweiligen Tastenbelegung (zwei Wörterbücher über jeder Taste markiert).

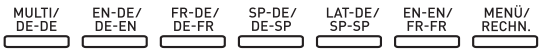

- Drücken Sie auf [sHIFT] und dann auf die Modustaste, um die Anfangsanzeige des zweiten über einer Modustaste markierten Wörterbuchs aufzurufen.
- MFNÜ/ • Zum Anzeigen des Rechners drücken Sie bitte  $\boxed{\text{SHIFT}}$  und dann  $\frac{\text{RECHR}}{\text{MEMD}}$ . Beachten Sie bitte, dass der Rechner nicht erscheint, wenn Sie ohne Drücken von **SHIFT** drücken.

## ■ Wahl eines Modus unter Verwendung der MENÜ-Anzeige

MENÍ

Sie können diesen Bedienungsvorgang verwenden, um jeden beliebigen Modus zu wählen.

Drücken Sie die RECHN. -Taste.

Dadurch erscheint die MENÜ-• Anzeige.

PONS Wörterbuch Schule und Studium Englisch 固 [Englisch-Deutsch] PONS Wörterbuch Schule und Studium Englisch [Deutsch-Englisch] Oxford Advanced Learner's Dictionary MENÍ Englisch Französisch Spanisch Andere Praktisch PONS Wörterbuch Studienausgabe Französisch 固 [Französisch-Deutsch] PONS Wörterbuch Studienausgabe Französisch [Deutsch-Französisch]

Englisch Französisch Spanisch Andere Praktisch

2 Stellen Sie die Markierung mit  $\Box$  und  $\Box$  auf das Register der Kategorie des gewünschten Wörterbuchs/Modus.

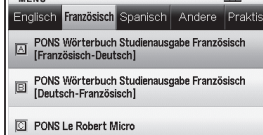

**3** Stellen Sie die Markierung mit  $\Box$  und  $\Box$  auf den zu wählenden Modus.

## **4** Drücken Sie ENTER.

Dies zeigt die Anfangsanzeige des gewählten Wörterbuchs/Modus an. •

Die Wörterbücher/Modi sind wie folgt nach Kategorien geordnet:

#### • Englisch

PONS Wörterbuch Schule und Studium Englisch (Englisch-Deutsch-Wörterbuch)

PONS Wörterbuch Schule und Studium Englisch (Deutsch-Englisch-Wörterbuch)

Oxford Advanced Learner's Dictionary (Englisch-Englisch-Wörterbuch)

#### • Französisch

PONS Wörterbuch Studienausgabe Französisch (Französisch-Deutsch-Wörterbuch)

PONS Wörterbuch Studienausgabe Französisch (Deutsch-Französisch-Wörterbuch)

PONS Le Robert Micro (Französisch-Französisch-Wörterbuch)

#### • Spanisch

PONS Wörterbuch Studienausgabe Spanisch (Spanisch-Deutsch-Wörterbuch)

PONS Wörterbuch Studienausgabe Spanisch (Deutsch-Spanisch-Wörterbuch)

Diccionario para la Enseñanza de la Lengua Española PONS (Spanisch-Spanisch-Wörterbuch)

#### • Andere

PONS Wörterbuch Schule und Studium Latein (Latein-Deutsch-Wörterbuch)

Duden - Die deutsche Rechtschreibung (Deutsches Rechtschreibwörterbuch)

Duden - Das Fremdwörterbuch (Wörterbuch der Lehnwörter im Deutschen)

#### • Praktisch

Multi-Wörterbuchsuche Taschenrechner Sperrfunktion

#### Wahl eines Stichworts oder Anzeigeeintrags

- Wahl eines Stichworts oder Anzeigeeintrags durch dessen Markierung oder durch die Verschiebung des Cursors (●) an das Stichwort/den Anzeigeeintrag
- 1 Verwenden Sie die Pfeiltasten, um die Markierung auf ein Stichwort oder den gewünschten Anzeigeeintrag zu stellen.
	- Bei manchen Anzeigen ist ein Cursor (●) anstelle einer Hervorhebung zum gewünschten Punkt zu bewegen.

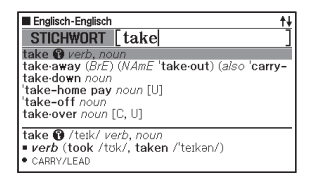

## **2** Drücken Sie ENTER.

Alle Beispiele in dieser Bedienungsanleitung verwenden diese Methode • für die Wahl des Stichworts oder des Anzeigeeintrags.

#### ■ Wahl eines Stichwortes oder Anzeigeeintrags durch Drücken einer Zeichentaste

Drücken Sie die Zeichentaste für den Buchstaben links von dem zu wählenden Stichwort oder Anzeigeeintrag.

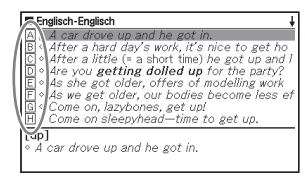

## Scrollen zwischen den Anzeigen

Ein Aufwärtspfeil  $(\clubsuit)$  oder ein Abwärtspfeil ( $\bigstar$ ) in der oberen rechten Ecke des Displays zeigt an, dass mehr Anzeigeninhalt darüber oder darunter vorhanden ist.

• Drücken Sie die | 1- oder die -Taste, um von einer Anzeige auf die nächste zu scrollen (Scrollen der Seiten).

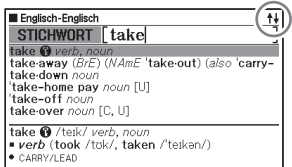

• Drücken Sie die |▲ oder |▼ Faste, um jeweils um eine Zeile zu scrollen.

## Rückschalten auf eine vorhergehende Operation

Falls Sie versehentlich einen Fehler während der Bedienung Ihres elektronischen Wörterbuchs begehen, können Sie durch Drücken der (ESC/LIST) -Taste zurück auf die vorhergehende Operation schalten.

## Betrachten einer Listenanzeige

Drücken der **(ESC/LIST)** bei im Display angezeigter Definitionsanzeige schaltet auf die Listenanzeige der Begriffe um, die den Begriff einschließen, dessen Definition Sie betrachtet haben.

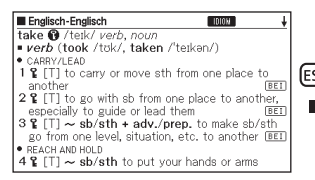

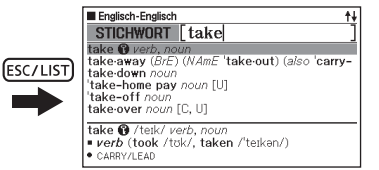

## Aufrufen eines anderen Begriffs

Nachdem Sie die Definition eines Begriffs betrachtet haben, können Sie einen anderen Begriff aufrufen, indem Sie die Tastatur verwenden, um diesen einzugeben.

Das erste von Ihnen eingegebene Zeichen lässt Sie an die Stichwort-•Eingabeanzeige (anfängliche Wörterbuchanzeige) zurückkehren, in der Sie den zu suchenden Begriff eingeben können.

# Verwendung der Wörterbuchanleitung

Die Wörterbuch-Anleitungsinformationen zeigen die Wörterbücher/ Modi, die bestimmte Suchmethoden und andere Funktionen unterstützen. Sie enthalten auch Erläuterungen (Regeln, Benutzung usw.) zu den einzelnen Wörterbüchern/Modi.

#### ■ Anzeigen von Wörterbüchern/Modi, die bestimmte Suchmethoden und andere Funktionen unterstützen

1 Drücken Sie RECHN. zum Anzeigen der MENÜ-Anzeige.

- 2 Drücken Sie die SHIFT-Taste und danach die  $\frac{NFO}{SPRING}$ -Taste.
- 3 Verschieben Sie mit  $\Box$  und  $\Box$  die Hervorhebung zum gewünschten Anleitungsstichwort und drücken Sie dann auf ENTER.

 $NFO$ Zur Liste der unterstützenden Wörterbüche Sprung Verlauf Ersatzzeichen/Leerwortzeichen Sperrfunktion

### ■ Anzeigen einer Erläuterung zu einem Wörterbuch/ Modus

- 1 Wählen Sie ein Wörterbuch/einen Modus.
	- Dies zeigt die Anfangsanzeige des gewählten Wörterbuchs/Modus an. •
- 2 Drücken Sie SHIFT und dann SPRUNG.
	- Diese Funktion wird von bestimmten Modi wie z.B. Rechner nicht unterstützt.
- 3 Verschieben Sie mit und  $\overline{\blacktriangledown}$  die Hervorhebung zum gewünschten Anleitungsstichwort und drücken Sie dann auf ENTER.

----

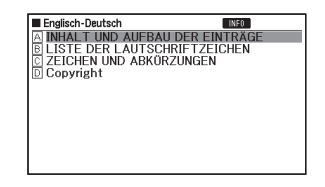

Um die Anleitungsinformationsanzeige zu schließen, drücken Sie die •**(ESC/LIST)** -Taste.

## Eingabe von alphabetischen Zeichen

Verwenden Sie die Tastatur, um alphabetische Zeichen einzugeben.

Beispiel: Einzugeben ist das Wort "internet"

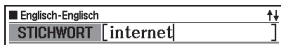

Drücken Sie die Tasten der Tastatur,

um den Begriff einzugeben.

In diesem Beispiel drücken Sie die folgenden Tasten: •

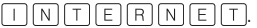

## Eingaberegeln für alphabetische Zeichen

- Bitte beachten Sie, dass alphabetische Zeichen ungeachtet der normalen Schreibweise stets als Kleinbuchstaben einzugeben sind.
- Geben Sie Begriffe mit Bindestrich ohne Bindstrich in Zusammenschreibung ein. Für "heaven-sent", zum Beispiel, ist "heavensent" einzugeben.
- Wenn ein Kaufmannsund ein Bestandteil des Wortes oder Idioms ist, das für eine englische Stichwortsuche eingegeben wird, ersetzen Sie das Kaufmannsund bitte durch das Wort "and". Für "A & E", zum Beispiel, ist "aande" einzugeben.
- Bei Eingabe mehrerer Wörter (Idiomsuche und Beispielsuche etc.) trennen Sie die Wörter bitte mit einem Leerzeichen (Eingabe mit [LEER]) (Seiten 38 und 39).
- Zum Eingeben der auf den Zeichentasten angegebenen Umlaute (Ä, Ö, Ü usw.) drücken Sie bitte SHIFT und dann die betreffende Zeichentaste. Für auf den Zeichentasten nicht angegebene Zeichen mit Akzenten geben Sie bitte das betreffende Zeichen ohne den Akzent an. Beispiel: "à" → "a"
- Für das französische "ç" ist "c" und für "œ" stattdessen "oe" einzugeben.
- Sie können bis zu 30 Zeichen eingeben. Bei der Phrasensuche und •Beispielsuche zählt auch ein Leerzeichen als Zeichen.

# Eingabe von Zahlen

Sie können Zahlen beim Bearbeiten eines Favoritenlistennamens und in der Rechneranzeige eingeben. Im Rechnermodus wird die Tastatur automatisch auf eine Zifferneingabetastatur umgeschaltet.

> RechneranzeigeTaschenrechner  $M =$

 $\overline{0}$ .  $15$ 

Beispiel: Einzugeben ist die Zahl 15 Während die Rechneranzeige auf dem Display angezeigt wird, drücken Sie die Tasten der Tastatur, um die Zahlen einzugeben.

• In diesem Beispiel drücken Sie die folgenden Tasten:  $\lceil 1 \rceil$  5.

Für Zahlen verwendete Tasten

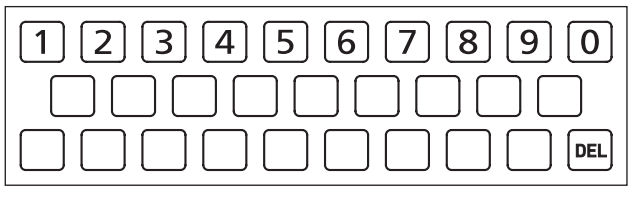

# Korrektur eines Eingabefehlers

Sie können jede der folgenden Methoden verwenden, um Eingabefehler zu korrigieren und Eingaben zu modifizieren.

#### ■ Ein Zeichen löschen

1 Verschieben Sie den Cursor  $\mathsf{mit} \left( \bigcap \mathsf{und} \bigtriangleright \right)$  an die Position links neben dem zu löschenden Zeichen.

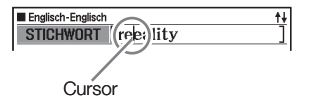

- **2** Drücken Sie DEL
	- Dies löscht das rechts neben der aktuellen Cursorposition befindliche Zeichen.
	- Falls Sie die *[DEL]-Taste drücken, während der Cursor rechts von dem* letzten eingegebenen Zeichen positioniert ist, wird das Zeichen links von dem Cursor gelöscht.

#### ■ Ein Zeichen einfügen

- Verschieben Sie den Cursor mit **4** und **D** an die Stelle, an der Sie das Zeichen einfügen möchten.
- 2 Geben Sie das Zeichen ein.
	- Dadurch wird das Zeichen an der Cursorposition eingefügt. •

# Wörterbücher und Funktionen

Nachstehend ist gezeigt, welche Wörterbucher im elektronischen Wörterbuch enthalten sind und wo Sie weitere Informationen erhalten, wenn Sie eine spezielle Art der Suche durchführen möchten.

Die Grundbedienung ist in allen Wörterbüchern nahezu identisch. •Etwaige Unterschiede sind in den Erläuterungen zum jeweiligen Wörterbuch beschrieben.

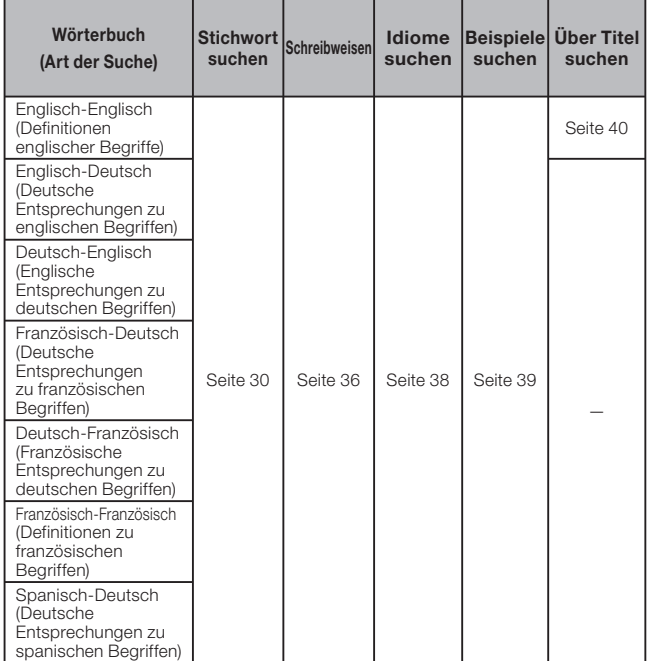

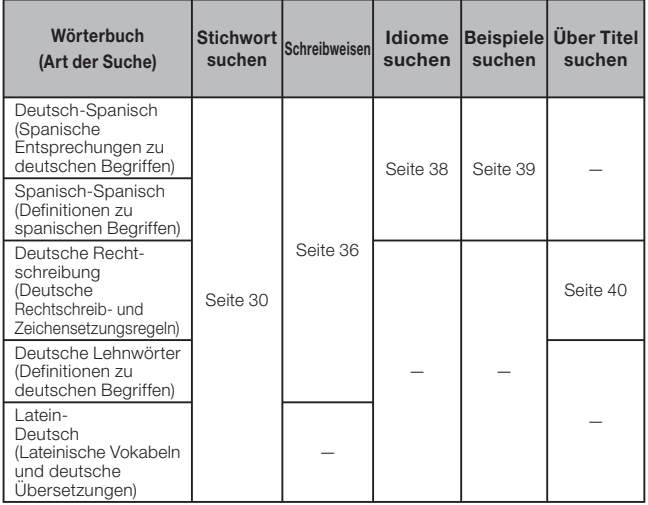

# Stichwort suchen

Die folgenden Erläuterungen und Screenshots basieren auf dem • Englisch-Englisch-Wörterbuch.

**Contract Contract** 

1 Wählen Sie das gewünschte **Englisch-Englisch** STICHWORT | Wörterbuch (Seite 19). RECHT. ٦ ANHANG **IDIOM BFISP.** Überzeugen Sie sich, dass "STICHWORT" Oxford **Advanced Learner's Dictionary** hervorgehoben ist. Oxford University Press<br>© Oxford University Press 2015 9th edition 2 Geben Sie den **Englisch-Englisch** STICHWORT [fish] nachzuschlagenden Begriff ein. fish @ noun, verl fish and 'chips noun [U] fish-bowl noun fish-cake noun (especially BrE)<br>fish-er noun (especially NAmE) In diesem Beispiel wird "fish" fish-er-man noun (pl. -men) gesucht. Während Sie die fish @ /fil/ noun, verb Buchstaben eingeben, wird KOM noun (pl. fish or fishes) die Trefferliste fortlaufend aktualisiert.

**3** Verwenden Sie die  $\boxed{\blacktriangle}$ -,  $\boxed{\blacktriangledown}$ -,  $\boxed{\blacktriangle}$  $oder$   $\sqrt{\bullet}$  -Taste, um die Markierung an den zu suchenden Begriff (Stichwort) zu verschieben, den Sie wählen wollen, und drücken Sie danach die ENTER-Taste.

Englisch-Englisch Fish-er /'fife(r)/ noun (especially NAmE)

Dies zeigt das Ergebnis der Suche • an.

- Sie können auch nach einem Begriff suchen, dessen genaue Schreibweise Ihnen nicht bekannt ist (Seite 34).
- Wenn im Display der Indikator | **DIOM**, KOM oder **BEI** erscheint, bedeutet dies, dass zusätzliche Informationen abrufbar sind. Näheres hierzu finden Sie in den nachstehend angegebenen Abschnitten.

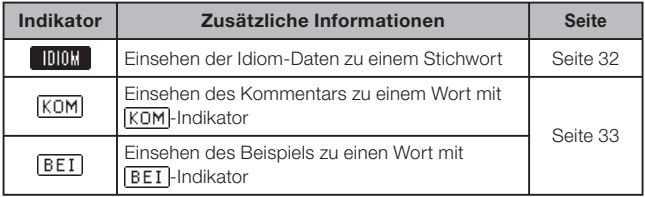

• Roter Text zeigt an, dass dasselbe Wörterbuch weitere damit verbundene Informationen (z.B. eine Konjugationstabelle) enthält. Drücken Sie zum Anzeigen der dazugehörigen Informationen  $\overrightarrow{NPO}$ , stellen Sie mit  $\Box$ ,  $\nabla$ ,  $\Box$ und  $\blacktriangleright$  die Markierung auf den roten

Text und drücken Sie dann ENTER.

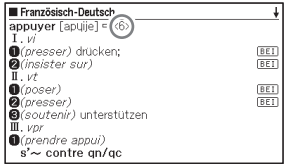

## Aufrufen von Details zu einem Begriff (Idiome, Beispiele, Kommentare)

Wenn im Display der Indikator [IDIOM | (Idiom), [BET] (Beispiel) oder (Kommentar oder Abbildung) angezeigt wird, bedeutet dies, dass zusätzliche Informationen abrufbar sind.

Die folgenden Erläuterungen und Screenshots basieren auf dem • Englisch-Englisch-Wörterbuch.

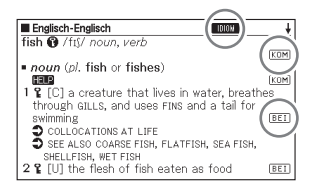

## Aufrufen von Idiomen

Wenn **Innux** in der Anzeige angezeigt ist, sind Idiome abrufbar, die den nachgeschlagenen Begriff enthalten.

- Wenn **Innu auf dem Display** angezeigt wird, drücken Sie die IDIOM -Taste.
	- Dadurch wird eine Liste von Idiomen angezeigt.

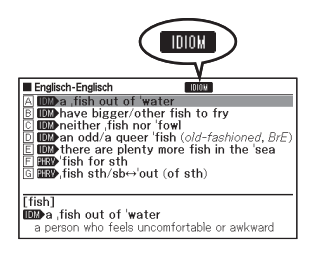

- 2 Verwenden Sie die  $\blacktriangleright$ ,  $\blacktriangleright$ ,  $\blacktriangleright$ ,  $\blacktriangleright$  oder  $\blacktriangleright$ -Taste, um die Markierung an das Idiom zu verschieben, das Sie wählen möchten, und drücken Sie danach die ENTER-Taste.
	- Dadurch wird die Bedeutung des Idioms angezeigt.

## Aufrufen von Beispielen und Kommentaren

Wenn **BEI** oder **KOM** in der Anzeige angezeigt ist. bedeutet dies, dass zum angezeigten Begriff Beispiele oder Kommentarinformationen verfügbar sind.

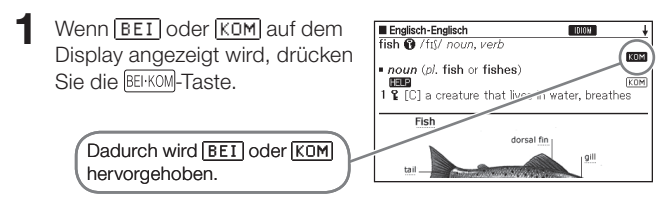

- **2** Verwenden Sie die  $\blacktriangle$ -,  $\blacktriangledown$ -,  $\blacktriangleleft$  oder  $\blacktriangleright$ -Taste, um die Markierung an den Indikator zu verschieben, den Sie wählen möchten, und drücken Sie danach die ENTER-Taste.
	- Dies zeigt das dazugehörige Beispiel bzw. den Kommentar oder die Abbildung an.

## Nachschlagen eines Begriffs mit nicht genau bekannter Schreibweise

#### ■ Wenn Sie unsicher über bestimmte Zeichen sind

Sie können das Ersatzzeichen (?) anstelle von Zeichen eingeben, wenn Sie wissen, wie viele Buchstaben ein Begriff enthält, aber unsicher über die genaue Schreibweise sind.

Buchstaben, über die Sie unsicher sind: ad\_ $t \rightarrow ad$ ??t

#### ■Wenn Sie unsicher über die Anzahl der Zeichen sind

Verwenden Sie das Leerwortzeichen (✽), um einen Begriff zu finden, wenn Sie unsicher darüber sind, wie viele Zeichen ein bestimmter Teil davon enthält.

Teil, über den Sie unsicher sind: ad  $...$   $t \rightarrow ad$ \*t

- Verwenden Sie bei der Stichwortsuche das Ersatzzeichen (?) oder Leerwortzeichen (✽).
- In den Wörterbuch-Anleitungsinformationen (Seite 23) können Sie nachlesen, welche Wörterbücher/Modi diese Funktion unterstützen.
- Die folgenden Erläuterungen und Screenshots basieren auf dem Englisch-Englisch-Wörterbuch.
- 1 Rufen Sie die Anfangsanzeige des Wörterbuchs auf (Seite 19).
- 2 Geben Sie das Stichwort ein, indem Sie das Ersatzzeichen (?) oder das Leerwortzeichen (✽) für Teile einsetzen, an welchen Sie unsicher über die Rechtschreibung sind.

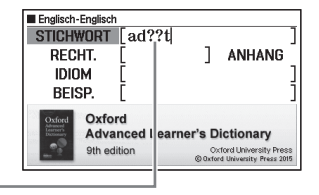

Geben Sie "?" hier ein.

- Eingeben des Ersatzzeichens (?) Drücken Sie die SHIFT-Taste und danach die  $\widehat{K}$ -Taste.
- Eingeben des Leerwortzeichens (✽) Drücken Sie die SHIFT-Taste und danach die [1]-Taste.
#### 3 Drücken Sie ENTER.

Dadurch wird eine Trefferliste • der Kandidaten angezeigt, die dem von Ihnen eingegebenen Stichwort am nächsten kommen.

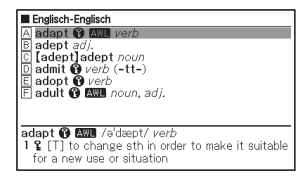

- $\blacktriangle$  Verwenden Sie die  $\blacktriangleright$ ,  $\blacktriangleright$ ,  $\blacktriangleright$ ,  $\blacktriangleright$  oder  $\blacktriangleright$ -Taste, um die Markierung an den Begriff zu verschieben, den Sie wählen möchten, und drücken Sie danach die ENTER-Taste.
	- Dadurch wird die Definition des Begriffs angezeigt. •

- Sie können bis zu 29 Ersatzzeichen (?) in ein einzelnes Stichwort eingeben.
- In den folgenden Fällen kann die Suche nicht durchgeführt werden:
	- Wenn das Stichwort mehr als ein Leerwortzeichen (✽) enthält -
	- Wenn das Stichwort sowohl ein Ersatzzeichen (?) als auch ein Leerwortzeichen (✽) enthält
- Falls Sie nur die ersten paar Zeichen des zu findenden Begriffs kennen, geben Sie einfach die bekannten Zeichen für die Suche ein. Dadurch erhalten Sie eine Trefferliste mit Kandidaten.
- Sie können ein Ersatzzeichen oder Leerwortzeichen auch durch Drücken von SHIFT  $\left|\tilde{M}\right|$  eingeben. Stellen Sie dann im erscheinenden Fenster mit **I** und **D** die Markierung auf das gewünschte Zeichen und drücken Sie ENTER. Drücken Sie (ESC/LIST), falls das Fenster ohne irgendeine Eingabe wieder geschlossen werden soll.

# Rechtschreibprüfung

Außer Wörter, die ähnlich wie der eingegebene Begriff geschrieben werden, kann das elektronische Wörterbuch auch Kandidaten für die Grundform (nicht flektierte Form) eines eingegebenen Wortes anzeigen. Dies bedeutet aber nicht zwangsläufig, dass die Kandidaten auch tatsächlich die richtige (nicht flektierte) Grundform des Wortes sind. Kandidaten für die Grundform werden nicht angezeigt, wenn die flektierte Form eines Wortes eingeben wurde. das nicht als Stichwort erfasst ist.

- Die folgenden Erläuterungen und Screenshots basieren auf dem Englisch-Englisch-Wörterbuch.
- Wählen Sie das zu verwendende Wörterbuch (Seite 19).
- **2** Stellen Sie die Markierung mit  $\blacksquare$  und  $\blacktriangledown$  auf "RECHT.".
- 3 Geben Sie den Begriff ein, dessen Rechtschreibung Sie prüfen möchten.

Dieses Beispiel prüft die Rechtschreibung von "ailand" (für "island").

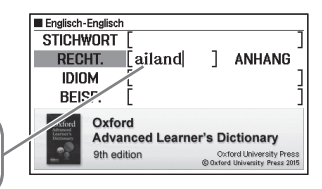

#### **4** Drücken Sie ENTER

Dadurch wird eine Liste der • möglichen Rechtschreibungen angezeigt.

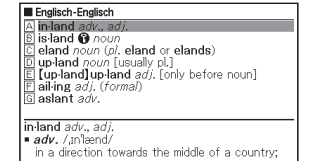

- 5 Verwenden Sie die **A**-, <sup>1</sup>, <sup>5</sup>, 2 oder (₹)-Taste, um die Markierung an den Begriff zu verschieben, den Sie wählen möchten, und drücken Sie danach die ENTER-Taste.
	- Dadurch wird die Definition des Begriffs angezeigt.

## Nachschlagen von Idiomen (Idiomsuche)

- Die folgenden Erläuterungen und Screenshots basieren auf dem Englisch-Englisch-Wörterbuch.
- Wählen Sie das zu verwendende Wörterbuch (Seite 19).
- **2** Stellen Sie die Markierung mit  $\blacksquare$  und  $\blacktriangledown$  auf "IDIOM".
	- Stellen Sie in den Wörterbüchern Französisch-Französisch, Spanisch-• Deutsch und Deutsch-Spanisch die Markierung auf "BEI&IDM".
- 3 Geben Sie die Wörter ein, die in den Idiomen enthalten sein sollen.

Wenn Sie mehrere Wörter eingeben, trennen Sie diese durch ein Leerzeichen. Um in diesem Beispiel "get" und "to" einzugeben, geben Sie .. aet to " ein.

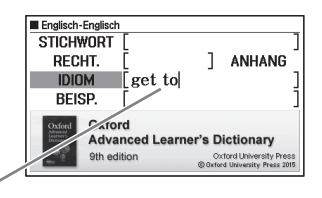

#### **4** Drücken Sie ENTER

- Dadurch wird eine Trefferliste angezeigt.
- $\overline{\mathbf{5}}$  Verwenden Sie die  $\boxed{\blacktriangle}$ -,  $\boxed{\blacktriangledown}$ -,  $\boxed{\triangle}$  oder  $\boxed{\blacktriangledown}$ -Taste, um die Markierung an das zu wählende Idiom zu verschieben, und drücken Sie danach die ENTER-Taste.
	- Dadurch wird die Bedeutung des Idioms angezeigt.

## Nachschlagen von Beispielen (Beispielsuche)

- Die folgenden Erläuterungen und Screenshots basieren auf dem Englisch-Englisch-Wörterbuch.
- Wählen Sie das zu verwendende Wörterbuch (Seite 19).
- **2** Stellen Sie die Markierung mit  $\blacksquare$  und  $\blacktriangledown$  auf "BEISP.".
	- Stellen Sie in den Wörterbüchern Französisch-Französisch, Spanisch-• Deutsch und Deutsch-Spanisch die Markierung auf "BEI&IDM".
- 3 Geben Sie die Wörter ein, die in den Beispielen enthalten sein sollen.

Wenn Sie mehrere Wörter eingeben, trennen Sie diese durch ein Leerzeichen. Um in diesem Beispiel "return" und "to" einzugeben, geben Sie ..return to" ein.

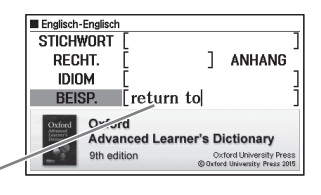

#### **4** Drücken Sie ENTER

- Dies zeigt eine Trefferliste an. •
- 5 Stellen Sie die Markierung mit  $\boxed{\blacktriangle}$ ,  $\boxed{\blacktriangledown}$ ,  $\boxed{\blacktriangle}$  und  $\boxed{\blacktriangledown}$  auf das zu wählende Beispiel und drücken Sie dann ENTER.
	- Dies zeigt die Bedeutung des Beispiels an. •

# Über Titel nach Informationen suchen (Inhaltsverzeichnis-Suche)

Bei dieser Art der Suche können Sie zuerst die gewünschte Grundinformation anzeigen, indem Sie deren Titel in einem Inhaltsverzeichnis wählen. Anschließend können Sie der Reihe nach Titel im Display wählen, um so spezifischere Informationen zu erhalten.

- Die folgenden Erläuterungen und Screenshots basieren auf dem Englisch-Englisch-Wörterbuch.
- 1 Wählen Sie das zu verwendende Wörterbuch (Seite 19).
- **2** Stellen Sie mit  $\blacksquare$ ,  $\nabla$ ,  $\blacksquare$ und  $\blacksquare$  die Markierung auf "ANHANG" und drücken Sie dann ENTER.
	- Bewegen Sie beim deutschen Rechtschreibwörterbuch die Markierung zu "Rechtschreibung und Zeichensetzung".
- 3 Stellen Sie die Markierung mit  $\Box$ ,  $\nabla$ ,  $\Box$  und  $\nabla$  auf den zu wählenden Titel und drücken Sie dann ENTER.
	- Wiederholen Sie die obigen Schritte so oft wie zum Nachschlagen der gewünschten Erläuterungen erforderlich.
	- In diesem Beispiel werden Titel in der Reihenfolge "Oxford Writing Tutor" und dann "The Writing Process" gewählt.

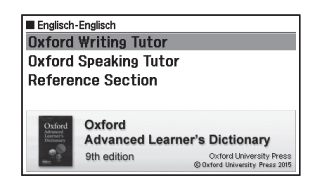

#### Englisch-Englisch The Writing Process

Each individual writer has their own aims and needs and their own way of approaching various parts of the writing process. However, whether you are writing a short essay, an article, a report or a research paper, the overall process is generally the same

# Multi-Wörterbuchsuche

Sie können einen Begriff eingeben und in den Wörterbüchern/Modi nach dem Begriff selbst suchen oder Beispiele oder Idiome abrufen, in denen der Begriff verwendet wird.

- Bezüglich der Eingabe-Bedingungen wie die maximale Zahl der Zeichen usw. gelten die gleichen Eingaberegeln wie für die Eingabe von alphabetischen Zeichen (Seite 25).
- Führen Sie zum Einsehen von Wörterbüchern/Modi, die für Multi-• Wörterbuchsuche unterstützt werden, den nachstehenden Vorgang aus. MUI TI/
	- 1 Drücken Sie **DE-DE**
	- 2 Drücken Sie SHIFT und dann GPRUNG
	- 3 Führen Sie die Markierung mittels **A** und **V** zum gewünschten Gegenstand und drücken Sie auf ENTER.
		- Zum Zurückkehren zur vorherigen Anzeige drücken Sie bitte ESC/LIST

## Nachschlagen desselben Begriffs in mehreren Wörterbüchern (Stichwortsuche)

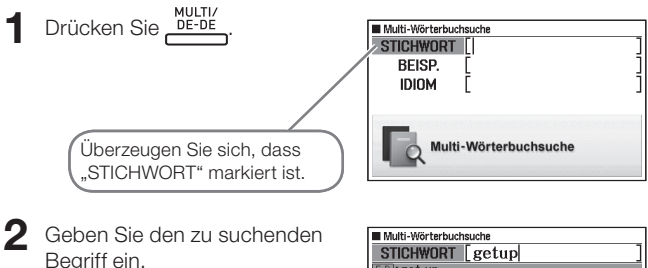

Eine Trefferliste erscheint, die mit • jedem weiteren Buchstaben des Begriffs neu aktualisiert wird.

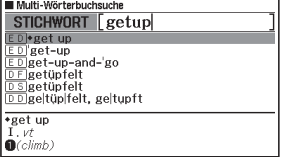

 $\bf{3}$  Verwenden Sie die  $\bf{4}$ -,  $\bf{5}$ -,  $\bf{6}$ - oder  $\bf{7}$ -Taste, um die Markierung an den zu wählenden Begriff zu verschieben, und drücken Sie danach die ENTER-Taste.

Bitte beachten Sie, dass der Eingabebegriff für die Stichwortsuche •keine Ersatzzeichen (?) oder Leerwortzeichen (✽) enthalten darf.

### Nachschlagen von Beispielen und Idiomen in mehreren Wörterbüchern (Beispiel- und Idiomsuche)

- **NULTI/**<br>Drücken Sie **DE-DE**
- **2** Stellen Sie mit  $\boxed{\blacktriangle}$  und  $\boxed{\blacktriangledown}$  die Markierung auf "BEISP." für Beispielsuche oder "IDIOM" für Idiomsuche.
- 3 Geben Sie die Wörter ein, die in den Beispielen oder Idiomen enthalten sein sollten, und drücken Sie dann ENTER.
	- Als Beispiel verwenden wir hier "Beispielsuche" für die Suche von Beispielen, die "by the way" enthalten.
	- Wenn Sie mehrere Wörter eingeben, trennen Sie diese durch ein Leerzeichen.
	- Dadurch wird eine aus der Suche erhaltene Liste angezeigt. •
	- Sie können nach dem auf Seite 44 beschriebenen Vorgehen eine Wörterbuch-Vorrangfolge für die Trefferliste vorgeben.
- $\Box$  Stellen Sie mit  $\Box$  und  $\Box$  die Markierung auf das gewünschte **Wörterbuch**

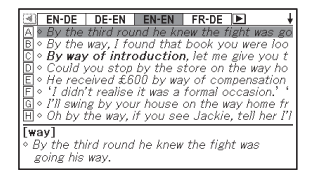

5 Stellen Sie mit  $\boxed{\blacktriangle}$ ,  $\boxed{\blacktriangledown}$ ,  $\boxed{\blacktriangle}$  und  $\boxed{\blacktriangledown}$  die Markierung auf das gewünschte Beispiel oder Idiom und drücken Sie dann ENTER.

Bitte beachten Sie, dass der Eingabebegriff für die Beispiel- oder •Idiomsuche keine Ersatzzeichen (?) oder Leerwortzeichen (✽) enthalten darf.

#### Spezifizierung der Wörterbuch-Anzeigereihenfolge für die Trefferliste

Legen Sie wie nachstehend beschriebenen die Wörterbuch-Reihenfolge beim Anzeigen der Trefferliste zu einer Multi-Wörterbuchsuche fest.

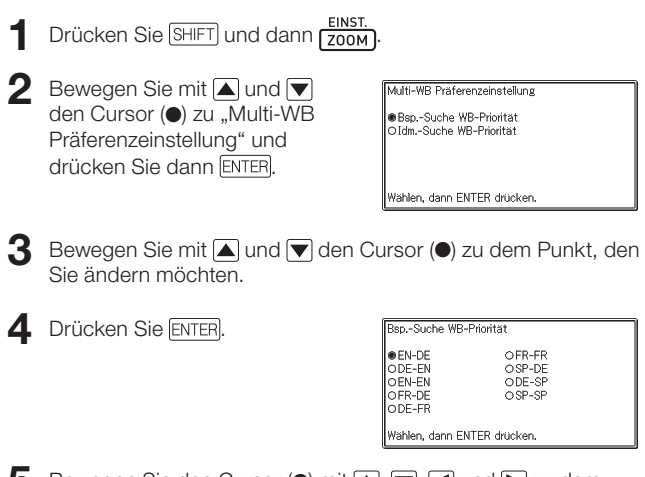

5 Bewegen Sie den Cursor ( $\bullet$ ) mit  $\Box$ ,  $\nabla$ ,  $\Box$  und  $\nabla$  zu dem Wörterbuch, das Vorrang erhalten soll, und drücken Sie dann ENTER.

## Erneutes Aufrufen eines jüngst gesuchten Begriffs (Verlaufsuche)

Mit jedem Nachschlagen nach einem Begriff wird dieser im Verlaufspeicher abgespeichert. Sie können den aktuellen Inhalt des Verlaufspeichers für ein bestimmtes Wörterbuch oder für alle Wörterbücher betrachten.

Wenn Sie einen Begriff erneut aufrufen möchten, den Sie jüngst gesucht haben, zeigen Sie einfach die Verlaufliste an und wählen Sie den Begriff (Verlaufsuche).

- Der Verlaufspeicher kann bis zu insgesamt 1.000 Begriffe aufnehmen. Wenn Sie eine Suchoperation ausführen, durch die dieser Maximalwert überstiegen wird, ersetzt der neue Eintrag automatisch den ältesten Eintrag des Verlaufspeichers.
- In den Wörterbuch-Anleitungsinformationen (Seite 23) können Sie die Namen der Wörterbücher/Modi nachlesen, die diese Funktion unterstützen.

#### ■ Ausführen einer Verlaufsuche für ein bestimmtes Wörterbuch

1 Während das Wörterbuch auf dem Display angezeigt wird, dessen Verlauf Sie suchen möchten, drücken Sie die FUERLAUF)-Taste.

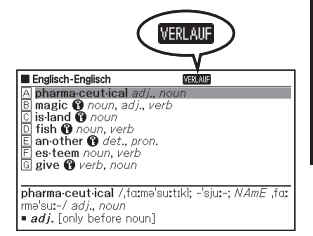

- **2** Verwenden Sie die  $\blacktriangle$ -,  $\blacktriangledown$ -,  $\blacktriangle$  oder  $\blacktriangledown$ -Taste, um die Markierung an den Begriff zu verschieben, den Sie erneut aufrufen möchten, und drücken Sie danach die ENTER-Taste.
	- Dadurch wird die Definition des gewählten Begriffs angezeigt. •

#### ■ Ausführen einer Verlaufsuche für alle Wörterbücher

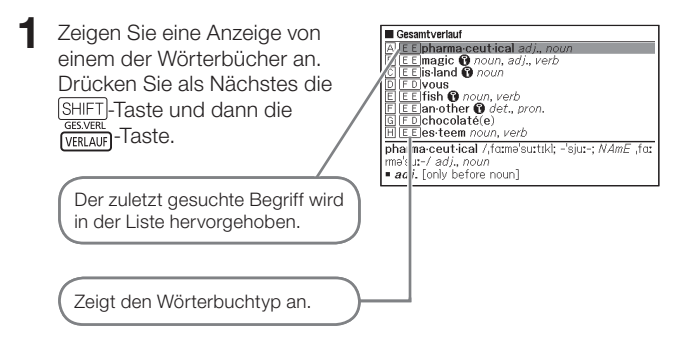

- $2$  Verwenden Sie die  $\blacksquare$ -,  $\blacksquare$ -,  $\blacksquare$  oder  $\lacksquare$ -Taste, um die Markierung an den erneut aufzurufenden Begriff zu verschieben, und drücken Sie danach die ENTER-Taste.
	- Dadurch wird die Definition des gewählten Begriffs angezeigt. •

#### Löschen von Einträgen des Verlaufspeichers

Sie können einen der drei folgenden Vorgänge verwenden, um Einträge aus dem Verlaufspeicher zu löschen.

- Löschen nur eines Eintrags •
- Löschen aller Einträge für ein bestimmtes Wörterbuch •
- Löschen des gesamten Inhalts des Verlaufspeichers •
- Während das Wörterbuch auf dem Display angezeigt wird, dessen Verlauf Sie löschen möchten, drücken Sie die GES.VERL<br>VERLAUF - Taste.
	- Wenn Sie die gesamten Verlaufsdaten löschen möchten, zeigen Sie bitte eine Anzeige von einem der Wörterbücher an und drücken Sie dann die SHIFT-Taste gefolgt von der Genauf-Taste. Gehen Sie dann weiter zu Schritt 3 dieses Vorgehens.

**2** Verwenden Sie die  $\blacktriangleright$ ,  $\blacktriangleright$ ,  $\blacktriangleright$ ,  $\blacktriangleright$  oder  $\blacktriangleright$ -Taste, um die Markierung an den Verlaufeintrag zu verschieben, den Sie löschen möchten.

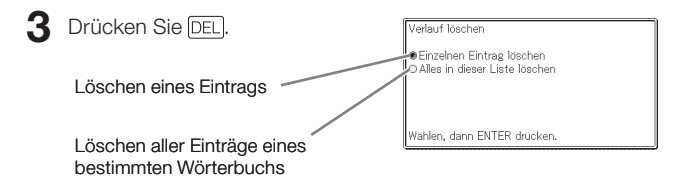

- Auf Drücken von [SHIFT] [vɛʀLauғ] in Schritt 1 wird der Verlaufspeicher für alle Wörterbücher angezeigt. In diesem Falle erscheint in der Anzeige "Verläufe aller Modi löschen".
- **4** Bewegen Sie mit **A** und  $\nabla$  den Cursor ( $\bullet$ ) zum auszuführenden Löschvorgang und drücken Sie dann ENTER.
	- Wenn Sie im obigen Schritt "Alles in dieser Liste löschen" oder "Verläufe aller Modi löschen" wählen, erscheint eine Bestätigungsabfrage. Zum Löschen stellen Sie bitte mit  $\blacksquare$  und  $\blacktriangledown$  den Cursor  $\spadesuit$  auf "Ja" und drücken dann ENTER.

### Nachschlagen eines innerhalb einer Definitions- oder Kommentaranzeige verwendeten Begriffs (Sprungsuche)

Verwenden Sie den folgenden Vorgang, wenn Sie einen innerhalb einer Definition oder eines Kommentars erscheinenden Begriff als das Stichwort für eine andere Suche verwenden möchten. Sie können auch nach Beispielen und Idiomen mit dem spezifizierten Begriff suchen.

- In den Wörterbuch-Anleitungsinformationen (Seite 23) können Sie nachlesen, welche Wörterbücher/Modi diese Funktion unterstützen.
- Während die Definitionsanzeige oder Kommentaranzeige auf dem Display angezeigt wird, drücken Sie die **INFO**<br>drücken Sie die <sub>SPRUNG</sub>-Taste.
	- Bei Anzeige einer Tabelle oder Abbildung wird Sprungsuche nicht unterstützt.

Dadurch wird der erste Begriff hervorgehoben, der für die Sprungsuche gewählt werden kann.

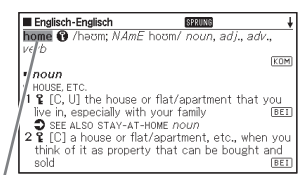

- **2** Verwenden Sie die  $\blacksquare$ -,  $\blacktriangledown$ -,  $\overline{\blacksquare}$ - oder  $\overline{\blacktriangleright}$ -Taste, um die Markierung an den aufzurufenden Begriff zu verschieben, und drücken Sie danach die ENTER-Taste.
	- Hier ist "live" gewählt.

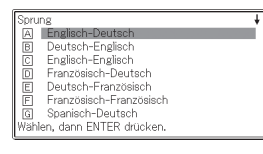

- **3** Stellen Sie mit  $\blacksquare$ ,  $\nabla$ ,  $\blacksquare$  und die Markierung auf das zu verwendende Wörterbuch und drücken Sie dann ENTER.
	- Dadurch wird eine Liste von Begriffen angezeigt, die vollständig mit dem von Ihnen gewählten Begriff übereinstimmen oder diesen ähnlich sind.

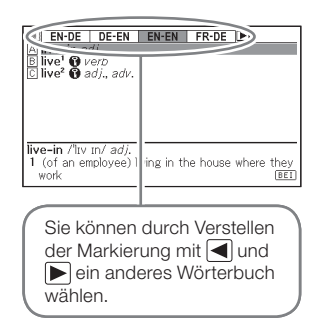

- Falls der markierte Begriff eine Pluralform (wie "dishes"), ein Komparativ (wie "bigger") oder eine beliebige andere Form ist, die durch Anhängen eines Suffix an die Grundform gebildet wird, erfolgt die Suche nach der Grundform ("dish", "big" usw.).
- Um nach Beispielen zum markierten Begriff zu suchen, stellen Sie bitte mit  $\Box$  und  $\nabla$  die Markierung auf "Beispielsuche" und drücken Sie dann ENTER. Um nach Idiomen zu suchen, wählen Sie bitte "Idiomsuche" und drücken dann ENTER. Dies zeigt eine Liste der Beispiele bzw. Idiome mit dem gewählten Begriff oder einem Begriff an, der diesem sehr ähnlich ist.
- $\blacktriangle$  Verwenden Sie die  $\blacktriangleright$ ,  $\blacktriangleright$ ,  $\blacktriangleright$ ,  $\blacktriangleright$  oder  $\blacktriangleright$ -Taste, um die Markierung an den gewünschten Begriff zu verschieben, und drücken Sie danach die ENTER-Taste.

- Sie können auch eine weitere Sprungsuche aus einer Definitions- oder Kommentaranzeige vornehmen, die Sie aus der vorhergehenden Sprungsuche erhalten haben.
- Das Ausführen einer Sprungsuche auf rotem Text zeigt die •Datenanzeige zum betreffenden Begriff an. In diesem Falle ist es nicht erforderlich, ein Sprungsucheziel einzugeben.

## Änderung der Größe der Anzeigezeichen (Zoom)

Sie können eine Zoomoperation ausführen, um die Zeichengröße des On-Screen-Textes zu ändern, während eine Listenanzeige, Definitionsanzeige oder Kommentaranzeige auf dem Display angezeigt wird.

#### Ändern der Anzeigezeichengröße ■

Drücken Sie Doom bei im Display angezeigter Listen-, Definitionsoder Kommentaranzeige. **FINST** 

- Wiederholtes Drücken von Lzoom Schaltet die Größe der Anzeigezeichen in folgender Reihenfolge weiter: 16 Punkte → 24 Punkte → 12 Punkte → 16 Punkte etc.
- Die nachstehende Illustration zeigt, wie sich das Aussehen der Definitionsanzeige beim Weiterschalten verändert.

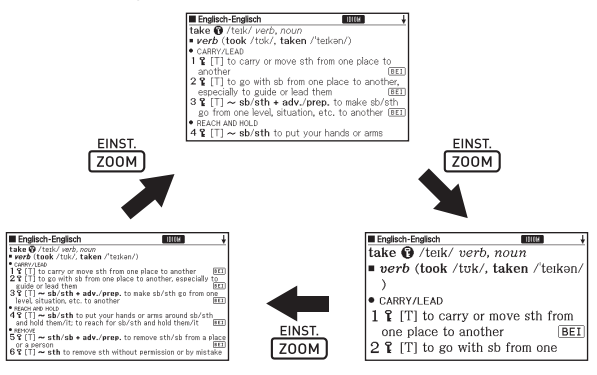

Die hier gewählte Anzeigezeichengröße gilt für Definitions-, • Kommentar- und Listenanzeigen.

\_\_\_\_\_\_\_

Bei Anzeige einer Tabelle oder Abbildung wird Vergrößerung nicht •unterstützt.

# **Favoritenliste**

Mit der Favoritenliste können Sie Stichwörter speichern, die Sie sich merken wollen. Mit der Markiererfunktion können Sie Wörter mit einer von drei Farben hervorheben. Auf Wunsch können Sie hervorgehobene Wörter sogar ausblenden.

Sie können eine registrierte Favoritenliste auch dazu verwenden, Ihr Vokabelwissen zu testen (Seite 57).

- Sie können bis zu zehn verschiedene Favoritenlisten erstellen und jede Liste kann bis zu 150 Stichwörter umfassen.
- Begriffe, Beispiele oder Idiome können als Stichwörter abgespeichert werden.

#### Speichern eines Stichworts in einer Favoritenliste

#### ■ Ein Stichwort ohne Hervorheben von Text registrieren

- 1 Drücken Sie in der Anzeige, die das zu speichernde Stichwort enthält, SHIFT und dann ENTER SPEICHERN/WÄHLEN'
- **Exportentiste**  $0/150$ **A** Favoritenliste 1 **B** Favoritenliste 2 C Favoritenliste 3 **D** Favoritenliste 4 E Favoritenliste 5
- Dies zeigt ein Favoritenlisten-Verzeichnis an.
- **2** Stellen Sie mit  $\blacksquare$  und  $\blacksquare$  die Markierung auf die zum Speichern gewünschte Favoritenliste und drücken Sie dann FNTFR.

#### ■ Text hervorheben und ein Stichwort registrieren

- Betätigen Sie MARKER in der Anzeige, die das zu speichernde Stichwort enthält.
	- Am hervorgehobenen Anfangspunkt wird ein grüner Cursor (■) angezeigt.
	- MARKER wird angezeigt, solange Sie die Markiererfunktion verwenden.

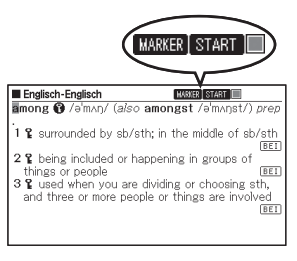

- **2** Rücken Sie den Cursor mittels  $\blacktriangle$ ,  $\blacktriangledown$ ,  $\blacktriangleleft$  und  $\blacktriangleright$  zum Anfangspunkt der Hervorhebung.
	- Drücken Sie MARKER, wenn Sie die Markerfarbe ändern wollen. Wiederholtes Drücken von MARKER schaltet in folgender Reihenfolge durch die Markerfarben: Rosa → Gelb → Blau → Rosa usw.

Fnalisch-Englisch

- $\mathbf 3$  Drücken Sie ENTER
	- Hiermit wird der Anfangspunkt registriert und der Cursor schaltet auf die Hervorhebungsfarbe um.
- 1 Burrounded by sb/sth; in the middle of sb/sth  $E1$ 2 % being included or happening in groups of things or people BEI 3 % used when you are dividing or choosing sth, and three or more people or things are involved **BEI** Englisch-Englisch **BASKER FRIDE THE**

among @ /amon/ (also amongst /amonst/) prec

**BASKER EDUCE** 

- 4 Rücken Sie den Cursor mittels  $\blacksquare$ ,  $\neg$ ,  $\lhd$  und  $\blacktriangleright$  zum Endpunkt der Hervorhebung.
	- Mit dem Cursor überstrichener •Text wird hervorgehoben.

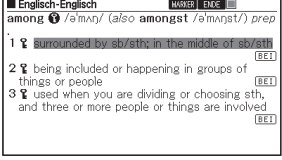

#### 5 Nachdem Sie den gewünschten Text hervorgehoben haben,

drücken Sie auf ENTER

Nun wird die Hervorhebung • aktiviert und der Cursor schaltet auf Grün um (was bedeutet, dass nun ein anderer Anfangspunkt gewählt werden kann).

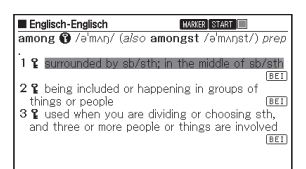

Wiederholen Sie die Schritte 2 bis 5, falls Sie noch mehr Text hervorheben wollen.

- Es können bis zu 10 Stellen in einer einzelnen Stichwortanzeige hervorgehoben werden.
- Führen Sie zum Aufheben der Hervorhebung die Schritte 2 bis 5 der Anleitung von "Texthervorhebung aufheben" aus (Seite 54).
- 6 Betätigen Sie **SHIFT** und dann SPEICHERN/WÄHLEN\*
	- Hiermit wird ein Favoritenlisten-Verzeichnis angezeigt.

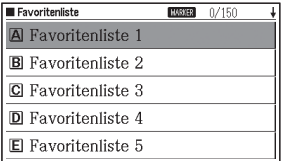

Stellen Sie mit **A** und **V** die Markierung auf die zu speichernde Favoritenliste und betätigen Sie dann ENTER

#### Texthervorhebung aufheben

- Drücken Sie MARKER bei der Stichwortanzeige mit dem Text, dessen Hervorhebung Sie beenden wollen.
	- In der Anzeige erscheint ein grüner Cursor (■).
	- Näheres zum Anzeigen der •Stichwortanzeige mit dem Text, dessen Hervorhebung Sie beenden wollen, finden Sie unter "Gespeichertes Stichwort aufrufen, mit Häkchen versehen und löschen" (Seite 55).

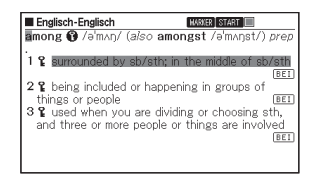

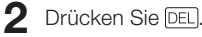

Dies ruft eine Bestätigungsabfrage • auf.

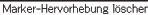

- Michts löschen
- OMarkierung spezifizieren
- OMarkierungen im Eintrag löschen \* \* Die Löschung erfolgt ohne Rückfrage Vergewissern Sie sich, dass Sie
- alle löschen wollen. .<br>Wählen, dann ENTER drücken.
- **3** Bewegen Sie mit  $\boxed{\blacktriangle}$  und  $\boxed{\blacktriangledown}$  den Cursor ( $\textcircled{\textcirc}$ ) zum Typ der vorzunehmenden Löschung und drücken Sie dann ENTER
	- Wenn Sie "Markierungen im Eintrag löschen" gewählt haben, wird die Markierung gelöscht. Gehen Sie als Nächstes weiter zu Schritt 6.
	- Wenn Sie "Markierung spezifizieren" gewählt haben, gehen Sie zu Schritt 4
- **4** Stellen Sie den grünen Cursor mit  $\blacksquare$ ,  $\nabla$ ,  $\blacksquare$  und  $\blacksquare$  auf den Text, dessen Hervorhebung Sie löschen möchten.
	- Dadurch wechselt der hervorgehobene Text auf grüne Hervorhebung. •

#### 5 Drücken Sie ENTER

• Hierdurch wird die Hervorhebung gelöscht und der grüne Cursor wieder angezeigt. Falls Sie weitere Texthervorhebungen aufheben wollen, wiederholen Sie die Schritte 2 bis 5.

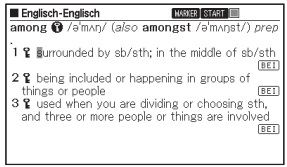

- **6** Betätigen Sie **SHIFT** und dann **ENTER** 
	-
	- Nun wird ein Favoritenlisten-Verzeichnis angezeigt. •
- **7** Stellen Sie mit  $\blacktriangle$  und  $\blacktriangledown$  die Markierung auf die zu speichernde Favoritenliste und betätigen Sie dann ENTER

#### Gespeichertes Stichwort aufrufen, mit Häkchen versehen und löschen

- Drücken Sie FAVORIT
	- Dies zeigt das Favoritenlistenmenü an.
- Equaritantieta
	- A Favoritenliste ansehen
	- **R** Test durchführen
	- Cl Favoritenliste Einstellungen
	- **D** Umbenennen

#### **2** Stellen Sie mit **A** und  $\nabla$  die Markierung auf "Favoritenliste ansehen" und betätigen Sie dann ENTER.

Nun wird das Favoritenlisten-• Verzeichnis angezeigt.

#### Anzahl Einträge/Kapazität

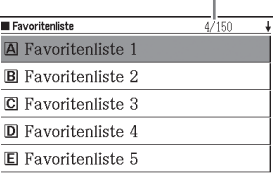

- **3** Stellen Sie mit  $\boxed{\blacktriangle}$  und  $\boxed{\blacktriangledown}$  die Markierung auf die anzuzeigende Favoritenliste und drücken Sie dann FNTFR.
	- Nun erscheint eine Verzeichnisanzeige mit gespeicherten Stichwörtern. •

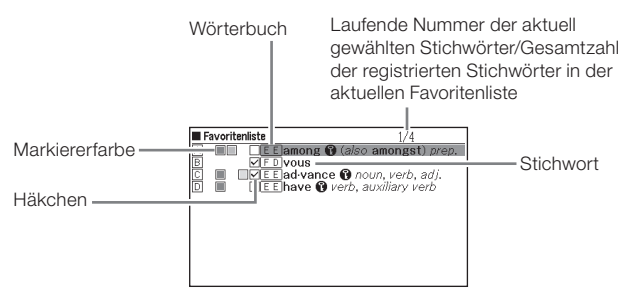

Über die Verzeichnisanzeige mit gespeicherten Stichwörtern sind die folgenden Vorgänge verfügbar.

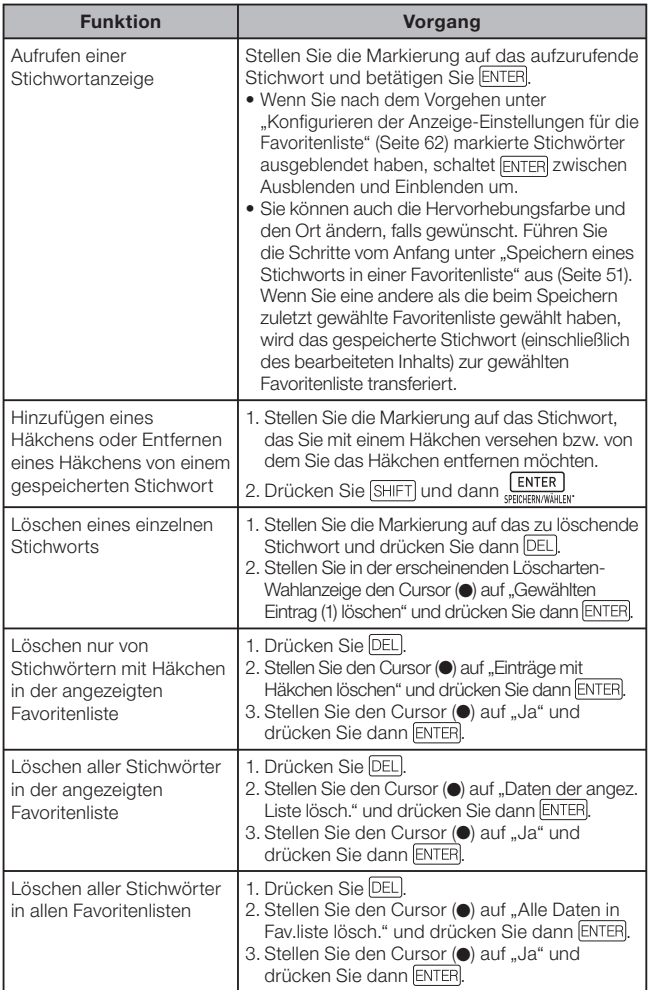

#### Verwenden einer Favoritenliste zum Testen Ihres Vokabelwissens

Mit dem Vorgehen dieses Abschnitts können Sie anhand einer Favoritenliste Ihr Vokabelwissen testen und die Ergebnisse anzeigen. Über die Ausblendeinstellungen kann gewählt werden, ob für den Test nur Stichwörter oder nur Definitionen angezeigt werden sollen. Das elektronische Wörterbuch nimmt keine automatische Bewertung vor, ob eine Antwort richtig oder falsch ist. Sie müssen Ihre Antworten wie im nachstehenden Vorgehen beschrieben selbst bewerten.

#### ■ Vokabelwissen anhand einer Favoritenliste testen

#### Drücken Sie FAVORIT

- **2** Stellen Sie mit  $\blacksquare$  und  $\blacktriangledown$  die Markierung auf "Test durchführen" und drücken Sie dann ENTER.
	- Dies zeigt eine Testmenü-Anzeige an.
- **3** Stellen Sie mit **A** und  $\nabla$  die Hervorhebung auf "Test starten" und drücken Sie dann ENTER
	- Dies zeigt das Favoritenlisten-• Verzeichnis an.
	- Falls mit dem letzten •Schließen der Test- oder Antwortbestätigungsanzeige ein laufender Test gespeichert wurde, erscheint eine "Test fortsetzen"-Anzeige. Bewegen Sie mit  $\blacksquare$  und  $\blacktriangledown$  den Cursor (●) zur gewünschten Option und drücken Sie dann ENTER. Falls Sie hier "Fortsetzen" wählen, gehen Sie anschließend bitte weiter zu Schritt 5.

#### **E**sycritanlista A Test starten Testbereich Einstellung  $\overline{\mathbf{B}}$ Verbergen Einstellung

- **CI** [Wortbedeutung verbergen]
- D Testergebnis anzeigen

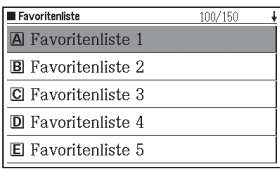

- **4** Stellen Sie mit **A** und  $\nabla$  die Hervorhebung auf die für den Test gewünschte Favoritenliste und drücken Sie dann ENTER.
	- Dies zeigt die Testanzeige an. •
	- Uber eine Ausblendeinstellung können Sie festlegen, ob in der Testanzeige das Stichwort oder die Wortbedeutung ausgeblendet wird (Seite 60). Die Stelle, an der sich der ausgeblendete Text befindet, wird in der Anzeige durch Unterstreichung gekennzeichnet.
- 5 Geben Sie den ausgeblendeten Text (Stichwort oder Wortbedeutung) auf die unterstrichene Stelle ein und drücken Sie dann ENTER.
	- Dies zeigt den korrekten Text für die unterstrichene Stelle in der Anzeige an.
	- Sie können bis zu 30 Zeichen eingeben. •
	- Der ausgeblendete Text erscheint auf Drücken von ENTER, auch wenn Sie nichts eingegeben haben.
- 6 Drücken Sie nach dem Kontrollieren der Antwort **ENTER** .
	- Dies zeigt die "Beurteilung"-Anzeige an.

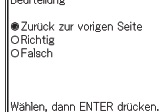

 $\sqrt{2}$ 

- **7** Bewegen Sie mit  $\Box$  und  $\Box$  den Cursor  $\odot$  zur gewünschten Richtig/Falsch-Option und drücken Sie dann ENTER.
	- Dies ruft die nächste Testaufgabe auf. Wiederholen Sie zum •Beantworten die Schritte 5 bis 7.

Finalisch-Deutsch

Antwort | ab bre via tion [a.bri:vier(°n] n

Englisch-Deutsch Antwort [abkürzung ab-bre-via-tion [a,bri:vi'ei;<sup>o</sup>n] n<br>
(short form) Abkürzung f (for für +akk), Kürzel  $nt$  (for fur  $+kk$ ) **@**(shorter version) of text Kürzung f

Sobald Sie die Antwort auf die • letzte Aufgabe bewertet haben, erscheint die Testergebnisanzeige. Drücken Sie nach dem Kontrollieren des Testergebnisses ENTER. um die Ergebnisanzeige zu schließen.

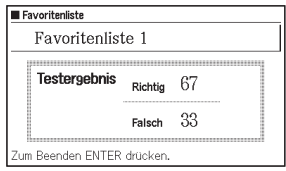

- Die Testaufgaben eines Tests werden durch willkürliche Auswahl von Stichwörtern aus einer Favoritenliste generiert. Testaufgaben basieren ausschließlich auf Stichwörtern, die aus einer Stichwortsuche-Ergebnisanzeige in einer Favoritenliste gespeichert wurden. Die nachstehenden Gegenstände können in einer Favoritenliste registriert werden, werden aber nicht zur Generierung von Testaufgaben herangezogen.
	- Beispiele, Kommentare, Idiome, Stichwortsuche-Ergebnisanzeige ohne Wortbedeutungen, Stichwortsuche-Ergebnisanzeige mit nur Indikatoren usw.
- Die Eingabe von Großbuchstaben in der Testanzeige wird nicht unterstützt.
- Drücken von  $\text{SHIFT}$  $\left(\stackrel{\text{w}}{\text{M}^*}\right)$ zeigt eine Anzeige zum Eingeben von Leerzeichen, Bindestrichen, ñ und anderen Sonderzeichen und Symbolen an.
- Zum Abbrechen eines Tests drücken Sie in Schritt 4 oder 5 (ESC/LIST). Bewegen Sie in der erscheinenden "Test beenden"-Anzeige mit **A**und  $\blacktriangledown$  den Cursor ( $\blacktriangleright$ ) zur gewünschten Option und drücken Sie dann ENTER.
- Drücken einer Modustaste während eines laufenden Tests schließt die Favoritenliste und speichert die bis dahin erhaltenen Testergebnisse. In diesem Falle erscheint die "Test fortsetzen"-Anzeige, wenn die Favoritenliste das nächste Mal für einen Test gewählt wird.
- Ausführen eines der folgenden Vorgänge löscht die anhängigen Ergebnisse eines angehaltenen Tests: Hinzufügen oder Löschen von Begriffen in der betreffenden Favoritenliste, Ändern von Markern, Häkchen oder anderen Attributen der betreffenden Favoritenliste.
- Das elektronische Wörterbuch generiert automatisch Testfragen aus den Inhalten seiner Wörterbücher. Bitte beachten Sie, dass bestimmte Inhalte in den Testaufgaben eventuell nicht korrekt angezeigt werden.
- Zum Starten eines neuen Tests mit derselben Favoritenliste löschen •Sie bitte die aktuellen Testergebnisse der Favoritenliste (Seite 61). Wenn sich ein Test nach dem Löschen seiner aktuellen Testergebnisse nicht neu starten lässt, stellen Sie bitte sicher, dass "Neue Fragen" für "Testbereich Einstellung" (Seite 60) gewählt ist.

#### ■ Bereichseinstellungen für die Generierung von Testaufgaben vornehmen

- Zeigen Sie die Testmenü-Anzeige an (Seite 57).
- 2 Stellen Sie die Hervorhebung mit  $\Box$  and  $\nabla$  auf "Testbereich Einstellung" und drücken Sie dann ENTER
	- Dies zeigt die "Testbereich Einstellung"-Anzeige an.

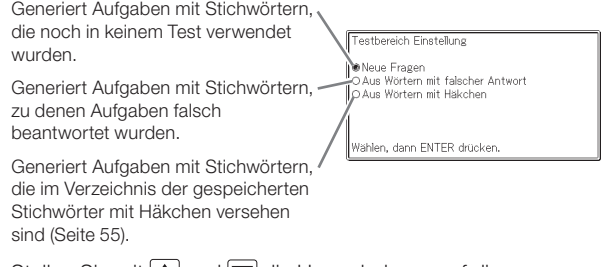

**3** Stellen Sie mit  $\blacksquare$  und  $\blacktriangledown$  die Hervorhebung auf die gewünschte Einstellung und drücken Sie dann ENTER.

#### ■ Anzeigeeinstellungen für Testanzeige vornehmen

- Zeigen Sie die Testmenü-Anzeige an (Seite 57).
- 2 Stellen Sie mit  $\Box$  und  $\Box$  die Hervorhebung auf "Verbergen Einstellung" und drücken Sie dann ENTER.
	- Dies zeigt die "Verbergen Einstellung"-Anzeige an.

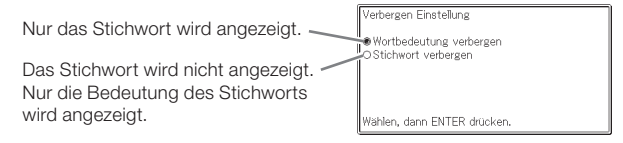

Stellen Sie mit  $\blacksquare$  und  $\blacktriangledown$  die Hervorhebung auf die gewünschte Einstellung und drücken Sie dann ENTER

#### ■ Testergebnisse anzeigen

- Zeigen Sie die Testmenü-Anzeige an (Seite 57).
- 2 Stellen Sie mit  $\Box$  und  $\Box$  die Hervorhebung auf "Testergebnis anzeigen" und drücken Sie dann ENTER.
	- Dies zeigt das Favoritenlisten-Verzeichnis an. •
- **3** Stellen Sie mit **A** und  $\nabla$  die Hervorhebung auf die Favoritenliste, deren Ergebnisse Sie anzeigen möchten, und drücken Sie dann ENTER.
	- Die Ergebnisse der bis zu 10 letzten Tests können in einer Grafik angezeigt werden. Wenn die Anzahl der Testergebnisse 10 überschreitet, wird mit jedem Hinzufügen eines neuen Ergebnisses automatisch das älteste Ergebnis aus der Grafik gelöscht.

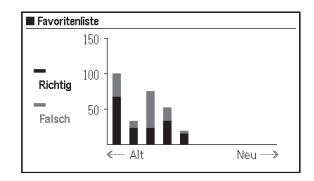

Die Ergebnisse ändern sich nicht, wenn ein registriertes Stichwort aus • der Favoritenliste gelöscht wird.

#### ■ Testergebnisse löschen

- Drücken Sie DEL bei angezeigter Testergebnisanzeige.
	- Dies zeigt die Anzeige "Angezeigte Testergebnisse löschen" an.
- 2 Bewegen Sie mit  $\Box$  und  $\Box$  den Cursor ( $\bullet$ ) zur gewünschten Option und drücken Sie dann ENTER.
	- Die Löschoptionen sind "Ergebnisse löschen", "Diagramm löschen" und "Ergebnisse und Diagramm löschen".

#### Konfigurieren der Anzeige-Einstellungen für die Favoritenliste

Diese Einstellungen legen fest, was beim Betrachten einer Favoritenliste im Display erscheinen soll. Sie können zum Beispiel Wörter ausblenden, die mit einer bestimmten Farbe markiert sind, oder die Liste danach sortieren lassen, ob die Kontrollkästchen von Wörtern angehakt oder freigemacht sind. Dies trägt dazu bei, das Lernen und Üben effektiver zu gestalten.

Zum Konfigurieren der Favoritenliste-Anzeigeeinstellungen stehen die beiden folgenden Vorgehen zur Verfügung.

#### ■ Favoritenliste-Anzeigeeinstellungen über das Favoritenliste-Menü vornehmen

- Drücken Sie FAVORIT
- **2** Bewegen Sie mit  $\Box$  und  $\Box$  die Markierung auf "Favoritenliste-Einstellungen" und drücken Sie dann ENTER.
	- Dies zeigt die Anzeige "Favoritenliste-Einstellungen" an.

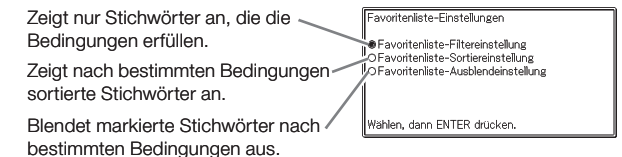

- **3** Bewegen Sie mit  $\Box$  und  $\Box$  den Cursor ( $\bullet$ ) zum Typ der zu konfigurierenden Bedingung und drücken Sie dann ENTER.
- **4** Bewegen Sie mit  $\blacksquare$  und  $\blacksquare$  den Cursor ( $\blacksquare$ ) zur gewünschten Bedingung und drücken Sie dann ENTER.

#### ■ Favoritenliste-Anzeigeeinstellungen über die Einstellung-Anzeige vornehmen

- 1 Drücken Sie in der MENÜ-Anzeige **SHIFT** und dann **[ZOOM]** 
	- Dies zeigt die Anzeige "Einstellung" an.
	- Bewegen Sie mit  $\blacksquare$  und  $\blacktriangledown$  den Cursor  $\spadesuit$  zu "Favoritenliste-Einstellungen" und drücken Sie dann ENTER.

3 Führen Sie die Schritte 3 und 4 des Vorgehens von "Favoritenliste-Anzeigeeinstellungen über das Favoritenliste-Menü vornehmen" aus (Seite 62).

#### Namen einer Favoritenliste ändern

- Drücken Sie FAVORIT
- **2** Stellen Sie mit  $\boxed{\blacktriangle}$  und  $\boxed{\blacktriangledown}$  die Markierung auf "Umbenennen" und drücken Sie dann auf ENTER.

Nun wird ein Favoritenlisten-Verzeichnis angezeigt. •

- **3** Stellen Sie mit  $\blacksquare$  und  $\nabla$ die Markierung auf die umzubenennende Favoritenliste und betätigen Sie dann ENTER.
	- Hierdurch erscheint eine Anzeige, die den gegenwärtigen Namen der gewählten Favoritenliste zeigt.

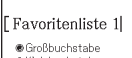

Umbenennen

Ĭ.

OKleinhuchstabe  $7166 -$ 

Fingehen und ENTER drücken.

- 4. Löschen Sie den gegenwärtigen Namen und geben Sie einen neuen Namen ein.
	- Sie können deutsche alphabetische Zeichen (Groß- und Kleinbuchstaben), Ziffern und Leerzeichen eingeben.
	- Zum Eingeben von Großbuchstaben, Kleinbuchstaben und Ziffern bewegen Sie bitte mit **A** und **V** den Cursor (●) zum einzugebenden Zeichentyp.
	- Drücken Sie [LEER] zum Eingeben eines Leerzeichens.
	- Sie können bis zu 25 Zeichen eingeben. •

#### $5$  Drücken Sie  $E$ NTER

Der Name einer Favoritenliste •kann wieder auf die werksseitige Voreinstellung zurückgesetzt werden (Favoritenliste 1 bis 10), falls Sie wünschen. Stellen Sie in Schritt 3 der Prozedur oben die Markierung auf die Favoritenliste,

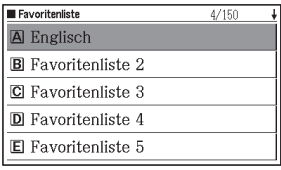

deren Namen Sie zurücksetzen wollen, und betätigen Sie dann [DEL]. Nun erscheint die Anzeige "Umbenennen". Stellen Sie mit **A**und V den Cursor (●) auf die gewünschte Rücksetzart und drücken Sie dann auf ENTER.

# Verwendung des Rechners

Mit dem Rechner können Sie Additionen, Subtraktionen, Multiplikationen und Divisionen sowie Konstanten- und Speicherrechnungen ausführen.

Drücken Sie **SHIFT** und dann **RECHN** 

Taschenrechner  $M =$  $\overline{0}$ .  $\mathbf{0}$ 

---

- Dadurch wird die Rechneranzeige angezeigt.
- 2 Führen Sie die auf der nächsten Seite beschriebenen Operationen aus.
	- Nachdem Sie die Rechnung beendet haben, verlassen Sie die •Rechneranzeige durch Drücken der [ESC/LIST]-Taste.

Rechnertastatur

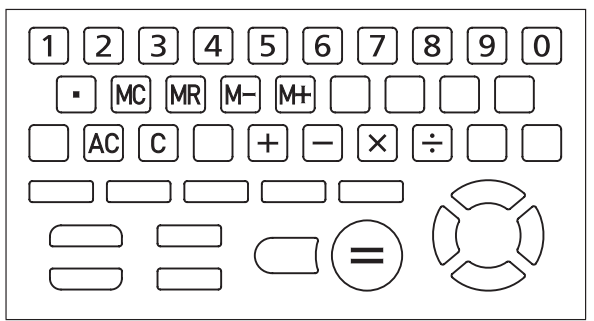

#### Arithmetische Grundrechnungsarten

- 1 Drücken Sie die AC-Taste, um den Rechnerspeicher zu löschen, bevor Sie mit einer Rechnung beginnen.
- **2** Drücken Sie in den folgenden Beispielen die  $\Box$ -,  $\Box$ -,  $\boxtimes$  oder -Taste, um den entsprechenden Arithmetikoperator einzugeben.

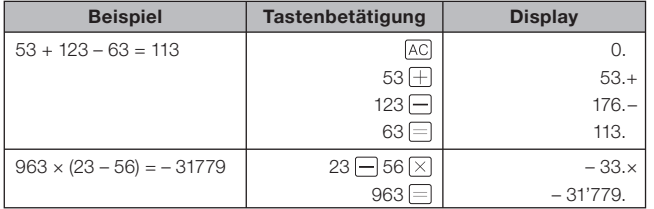

#### Konstantenrechnungen

- 1 Nachdem Sie den als Konstante zu verwendeten Wert eingegeben haben, drücken Sie zweimal die Taste eines Arithmetikoperators  $( \Box, \Box, \boxtimes, \Box)$ .
	- Dadurch werden die Konstante und der Arithmetikoperator registriert •und der "K"-Indikator wird angezeigt.

2 Geben Sie nun einen Wert ein und drücken Sie danach die  $\equiv$ -Taste, um die Operation auszuführen.

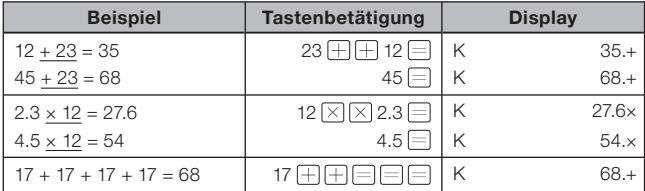

#### Speicherrechnungen

Sie können die folgenden Tasten für die Ausführung von Speicherrechnungen verwenden.

- [M+]: Addiert einen Wert zum unabhängigen Speicher.
- [M-]: Subtrahiert einen Wert vom unabhängigen Speicher.
- [MR]: Zeigt den gegenwärtig im unabhängigen Speicher abgelegten Wert an.
- [MC]: Löscht den Inhalt des unabhängigen Speichers.

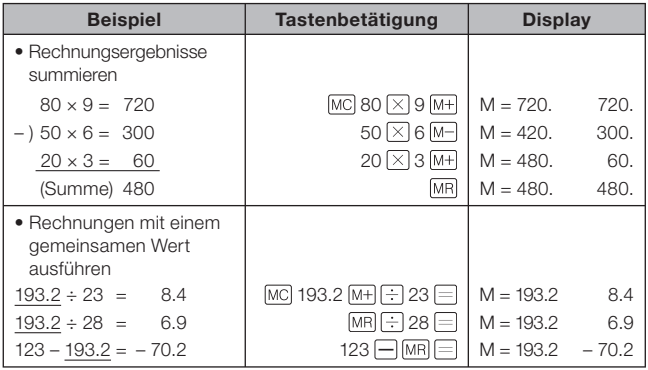

#### Korrektur von Tastenbetätigungsfehlern

#### ■ Korrigieren eines Werteingabefehlers

- $\blacksquare$  Drücken Sie  $\lbrack$ Cl.
	- Dadurch wird der Eingabewert gelöscht und "0." erscheint auf dem Display.
- 2 Geben Sie den Wert erneut ein.

#### ■ Korrigieren eines Arithmetikoperator-Eingabefehlers  $(H, \Box, \boxtimes, \boxdot)$

Geben Sie einfach den richtigen Operator ein.

#### ■Löschen des Rechners

Drücken Sie [AC].

Dadurch wird alles gelöscht, mit Ausnahme des unabhängigen • Speichers.

#### Fehleranzeige ("E")

Jede der folgenden Ursachen führt zu einem Fehler, der durch die Anzeige von "E" auf dem Display angezeigt wird.

#### ■ Ursachen

#### Wenn der ganzzahlige Teil eines Zwischen- oder • Endergebnisses 12 Stellen übersteigt

Wenn dieser Fehlertyp auftritt, handelt es sich bei dem auf dem Display angezeigten Wert um eine Annäherung, wobei sich der Dezimalpunkt rechts von der Billionenstelle befindet.

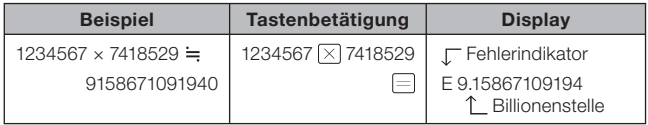

#### Wenn der ganzzahlige Teil des im unabhängigen Speichers • gespeicherten Wertes 12 Stellen übersteigt

Dadurch erscheint "0." auf dem Display. Beachten Sie aber, dass der unabhängige Speicher den Wert beibehält, den er vor der den Überlauf verursachenden Operation enthalten hat.

#### $\bullet\,$  Wenn eine Division durch Null versucht wird (Beispiel: 6 $\left(\pm\right]$ 0 $\left[\equiv\right]$ )

#### ■Löschung eines Fehlers

Nachdem der Fehlerindikator ("E") erscheint, drücken Sie die C-Taste oder die AC-Taste, wenn Sie die vorhergehende Rechnung fortsetzen bzw. mit einer neuen Rechnung beginnen möchten.

# Ändern von Einstellungen

Sie können den Betrieb des elektronischen Wörterbuchs über eine Reihe von Einstellungen an den eigenen Bedarf anpassen. Die dazu möglichen Einstellungen sind nachstehend beschrieben.

• Die anfänglichen Vorgabe-Einstellungen sind durch **Unterstreichung** und Fettdruck gekennzeichnet.

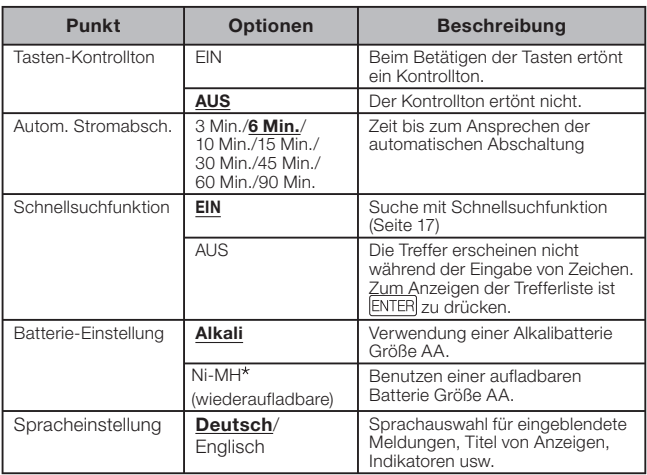

#### ■ Gerätekonfiguration

Ni-MH: Nickel-Metallhydrid-Batterie

#### ■ LCD-Einstellungen

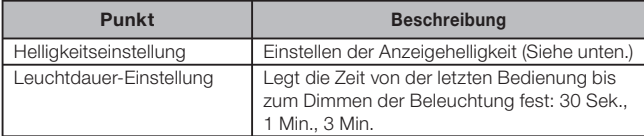

• "Multi-WB Präferenzeinstellung" (Seite 44), "Favoritenliste-Einstellungen" (Seite 62)

#### Ändern von Einstellungen

Beginnen Sie das Ändern von Einstellungen aus der Anfangsanzeige eines beliebigen Wörterbuchs. Wenn Sie von einer Anzeige eines anderen Typs her beginnen, können die konfigurierbaren Einstellungen eingeschränkt sein.

Beispiel: Anzeigehelligkeit einstellen

Zeigen Sie die Anfangsanzeige von einem der Wörterbücher an.

- Zeigen Sie die MENÜ-Anzeige an, falls Sie die Spracheinstellung ändern möchten.
- 2 Drücken Sie SHIFT und dann T200M
	- Dies zeigt die Anzeige "Einstellung" an.
- **3** Bewegen Sie mit  $\Box$  und  $\nabla$ den Cursor (●) zu "LCD-Einstellungen" und drücken Sie dann ENTER.
- **4** Bewegen Sie mit  $\blacksquare$  und  $\blacktriangledown$ den Cursor (●) zu "Helligkeitseinstellung" und drücken Sie dann ENTER

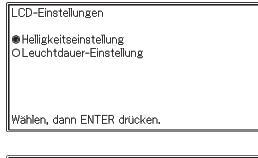

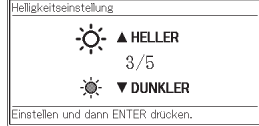

 $\blacksquare$  Wählen Sie mit  $\blacksquare$  und  $\blacksquare$  die gewünschte Helligkeitseinstellung und drücken Sie dann ENTER

# Anzeigemeldungen

Nachstehend ist erläutert, warum zuweilen gewisse Meldungen angezeigt werden, und welche Schritte Sie dann ausführen sollten.

Andere Meldungen bleiben auf der Anzeige eine kurze Zeit angezeigt •und erlöschen danach. Solche Meldungen sind in dieser Tabelle nicht aufgeführt.

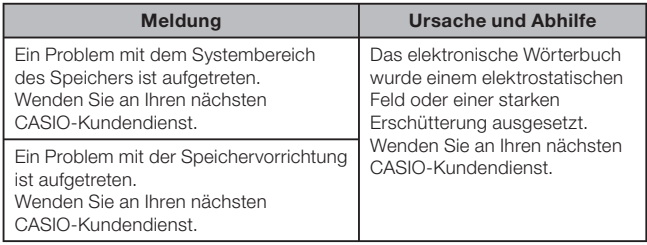
# Störungsbeseitigung

Wenn eines der folgenden Probleme auftritt, führen Sie die angegebene Abhilfe aus.

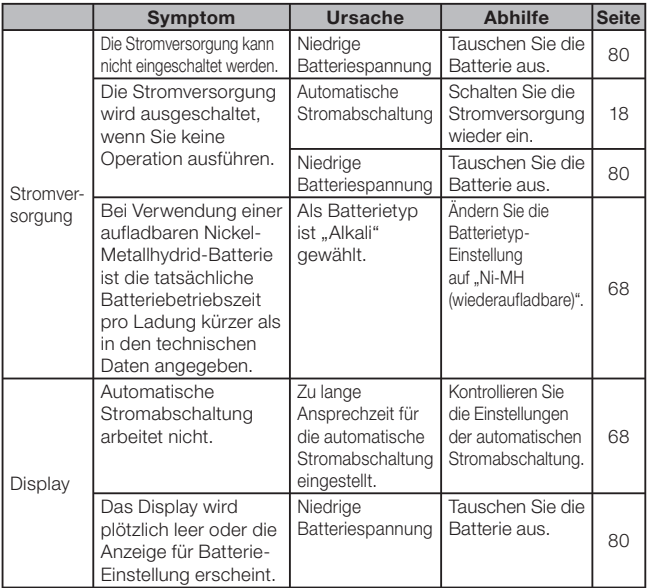

## Rückstellung des elektronischen Wörterbuchs

Starke elektrostatische Ladung kann abnormalen Betrieb oder Blockieren Ihres elektronischen Wörterbuchs verursachen. Falls dies eintritt, müssen Sie Ihr elektronischen Wörterbuch zurücksetzen.

### Vorsicht!

Beachten Sie die folgenden wichtigen Informationen über die Rückstellungsoperation.

- Schalten Sie unbedingt die Stromversorgung aus, bevor Sie den Rückstellvorgang ausführen. Eine Rückstellung ohne das Ausschalten der Stromversorgung kann die Verlaufdaten und Einstellungen löschen.
- Verwenden Sie keinen Zahnstocher, Bleistift oder anderen Gegenstand, dessen Spitze leicht abbrechen kann, für das Drücken des RESET-Knopfes. Anderenfalls kann Ihr elektronisches Wörterbuch beschädigt werden.
- 1 Klappen Sie das elektronische Wörterbuch zu.
- 2 Verwenden Sie einen Kugelschreiber oder einen ähnlichen spitzen Gegenstand, um den RESET-Knopf auf der Rückseite Ihres elektronischen Wörterbuchs zu drücken.

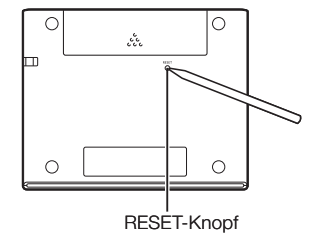

- 3 Öffnen Sie das elektronische Wörterbuch wie in der Illustration gezeigt.
	- Dies zeigt die Anzeige für die Batterie-Einstellung an.
- 4 Befolgen Sie die im Display erscheinenden Anweisungen zum Vornehmen der Einstellungen.
	- Näheres finden Sie in den •Schritten unter "Erstes Einlegen der Batterie" ab Schritt 5 (Seite 4).

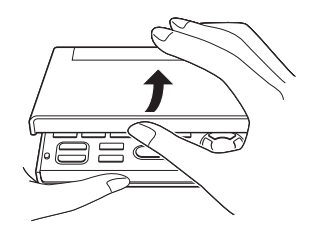

### Löschen von Speicherdaten

Mit dem nachstehenden Vorgehen können Sie sämtliche Favoritenlistendaten (einschließlich der Testergebnisse beendeter Tests und etwaiger Testergebnisse, die bei einem vorzeitigen Abbruch eines Tests im Speicher des elektronischen Wörterbuchs gespeichert wurden) und Verlaufsdaten löschen. Bitte beachten Sie, dass ein Löschvorgang nicht rückgängig gemacht werden kann. Gelöschte Daten sind nicht wiederherstellbar.

- NENÜ/<br>Drücken Sie **.** RECHN.
	- Dies zeigt die MENÜ-Anzeige an. •
- **2** Drücken Sie **SHIFT** und dann .
	- Es erscheint eine Bestätigungsabfrage.
- 3 Stellen Sie den Cursor (●) mit **Zu** "Ja" und drücken Sie dann ENTER.
	- Dies löscht die Daten und setzt die Gesamtzahl der in der Bestätigungsabfrage angezeigten Datenpunkte auf Null.

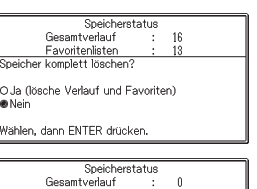

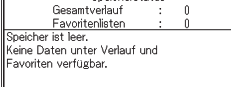

Meldung mit ENTER schließen.

**4** Drücken Sie ENTER

Es erscheint wieder die MENÜ-Anzeige. •

### Sperren von Funktionen

Mit den Vorgehen dieses Abschnitts kann die Verfügbarkeit bestimmter Wörterbuchfunktionen begrenzt werden.

- Dieser Abschnitt beschreibt die nachstehende Bedienung.
	- Sperren von Favoritenlisten und Verlauf Mit der Sperrfunktion können Sie den Zugriff auf Favoritenlisten und den Verlaufsspeicher automatisch sperren lassen.
	- Sperren von zweisprachigen Wörterbüchern -
	- Sperren von ANHANG zum Oxford Advanced Learner's Dictionary
	- Sperren des deutschen Fremdwörterbuchs -

Sie können den Zugriff auf die gesperrten Funktionen jederzeit wieder aktivieren.

Bitte beachten Sie, dass beim Reaktivieren des Zugriffs ein Piepton ertönt.

In den Wörterbuch-Anzeigeinformationen (Seite 23) können Sie sich • informieren, welche Modi und Funktionen gesperrt werden können.

### ■ Zugriff auf Funktionen sperren

- Stellen Sie im Register "Praktisch" der MENÜ-Anzeige die Markierung auf "Sperrfunktion" und drücken Sie dann ENTER.
	- Dies ruft die Sperrfunktion-•Anzeige auf.

#### Sperrfunktion

halte wählen, die gesperrt werden sollen.

- gesetzt: Favorit/Verlauf
- Zweispr. Wörterbücher
- ANHANG von Oxford EN-EN Fremdwörterbuch
- \*Mit ENTER Auswahlkasten an-/abwählen.

IFT und dann ENTER drücken, um fortzufahrer

- **2** Stellen Sie mit  $\Box$  und  $\Box$  die Markierung auf den Namen des zu sperrenden Wörterbuchs und drücken Sie dann ENTER.
	- Dies hakt das Kontrollkästchen links neben dem markierten Wörterbuchnamen mit einem Häkchen an. Drücken Sie erneut ENTER. wenn Sie das Häkchen wieder entfernen möchten.

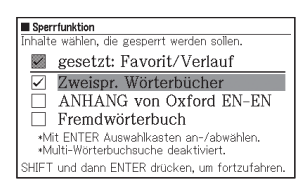

- Wenn Sie möchten, können Sie jetzt den Zugriff auf mehrere Wörterbücher sperren.
- Das Häkchen von "gesetzt: Favorit/Verlauf" kann nicht entfernt werden.
- 3 Drücken Sie SHIFT und dann ENTER.
	- Dies ruft eine Bestätigungsabfrage auf.

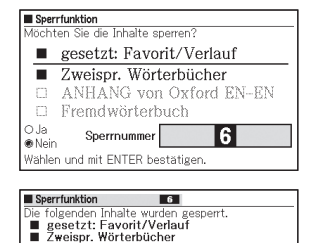

ANHANG von Oxford EN-EN Fremdwörterbuch \*Multi-Wörterbuchsuche deaktiviert.

Meldung mit ENTER schließen

Sperrnummer

- **4** Stellen Sie mit  $\boxed{\blacktriangle}$  den Cursor ( $\bullet$ ) auf "Ja" und drücken Sie dann ENTER.
	- Dies zeigt Einzelheiten der aktuell eingestellten Sperre und die Zugriffssperre-Nummer an.

### 5 Drücken Sie ENTER

- Dies ruft die MENÜ-Anzeige zurück.
- Oben in der MENÜ-Anzeige wird mit der Farbe und Zugriffssperre-Nummer, die in Schritt 4 angezeigt wurden, der aktuelle Zustand der Zugriffssperre angezeigt.

Eine Zugriffssperre wird durch eine Nummer und Farbe angezeigt.

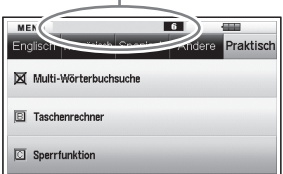

- In der MENÜ-Anzeige sind die links von den gesperrten Wörterbüchern befindlichen Zeichen ausgestrichen (X). Wenn die Markierung auf ein gesperrtes Wörterbuch gestellt und ENTER gedrückt wird, erscheint eine Anzeige mit einer Meldung, die besagt, dass der Zugriff gesperrt ist.
- Wenn bei gesperrtem Zugriff einer der folgenden Vorgänge versucht wird, erscheint eine Anzeige mit einer Meldung, die besagt, dass der Zugriff gesperrt ist.
	- Drücken der Modustaste eines gesperrten Wörterbuchs -
	- Registrieren einer Favoritenliste
	- Drücken von MARKER) für Bearbeitung mit dem Marker
	- Drücken von [FAVORIT] zum Anzeigen der Favoritenliste
	- Drücken von GERIAUF) zum Anzeigen der Verlaufsliste
- Durch Sperren des Zugriffs auf ein zweisprachiges Wörterbuch oder das deutsche Fremdwörterbuch wird gleichzeitig auch wie unten beschrieben der Zugriff auf die Multi-Wörterbuchsuche gesperrt.
	- Wenn Sie eine Multi-Wörterbuchsuche versuchen, erscheint eine Anzeige mit der Meldung, dass der Zugriff gesperrt ist.
	- Es ist auch nicht möglich, die Präferenzeinstellung für Multi-- Wörterbuchsuche zu ändern. Dies wird durch gedimmte Darstellung von "Multi-WB Präferenzeinstellung" in der Einstellanzeige angezeigt. Der Cursor kann nicht auf eine gedimmte Einstellung bewegt werden.
- Bei gesperrtem ANHANG des Oxford Advanced Learner's Dictionary ist "ANHANG" in der Anfangsanzeige ausgestrichen. Wenn die Markierung auf "ANHANG" gestellt und **ENTER** gedrückt wird, erscheint eine Anzeige mit einer Meldung, die besagt, dass der Zugriff gesperrt ist.
- Bei gesperrtem Verlauf ist zwar kein Zugriff auf die Verlaufsdaten möglich, entsprechende Daten werden aber weiter automatisch zum Verlaufsspeicher ergänzt. Sie können die zum Verlaufsspeicher ergänzten Daten einsehen, wenn Sie den Zugriff wieder aktiviert haben.
- Springen von einem Wörterbuch zu einem gesperrten Wörterbuch ist •nicht möglich.

Die nachstehende Tabelle zeigt die Bedeutungen der Zugriffssperre-• Nummern.

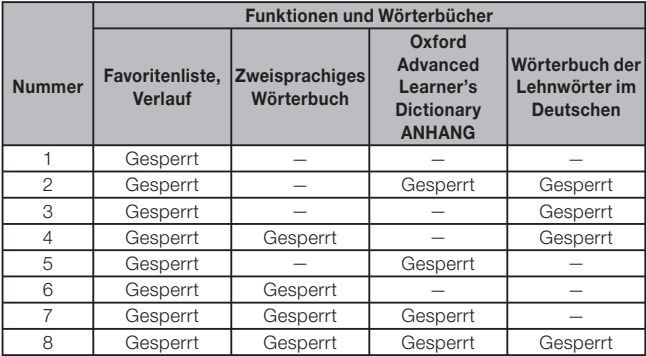

### ■ Zugriffssperre-Details anzeigen

- 1 Stellen Sie im Register "Praktisch" der MENÜ-Anzeige die Markierung auf "Sperrfunktion" und drücken Sie dann ENTER.
	- Dies zeigt eine Anzeige mit Optionen zum Reaktivieren des Zugriffs und Anzeigen von Nummer und Einstellungen der Zugriffssperre an.
- 2 Stellen Sie mit  $\Box$  und  $\Box$  den Cursor (●) auf "Sperr-Einstellungen anzeigen" und drücken Sie dann ENTER.
	- Dies zeigt Einzelheiten der aktuell eingestellten Sperre und die Zugriffssperre-Nummer an.

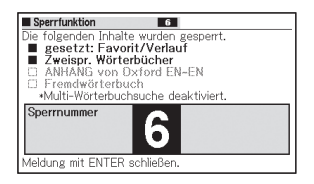

- 3 Drücken Sie nach dem Kontrollieren des Anzeigeinhalts ENTER
	- Dies ruft die MENÜ-Anzeige zurück. •

### ■ Gesperrte Funktionen freigeben

- Stellen Sie im Register "Praktisch" der MENÜ-Anzeige die Markierung auf "Sperrfunktion" und drücken Sie dann ENTER.
	- Dies zeigt eine Anzeige mit Optionen zum Reaktivieren des Zugriffs und Anzeigen von Nummer und Einstellungen der Zugriffssperre an.

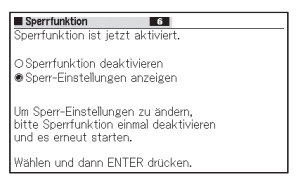

- $2$  Stellen Sie mit  $\Box$  den Cursor ( $\bullet$ ) auf ..Sperrfunktion deaktivieren" und drücken Sie dann ENTER.
	- Ein Warnton ertönt und es erscheint eine Anzeige zur Bestätigung der Deaktivierung.

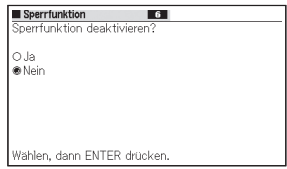

- **3** Stellen Sie mit  $\blacktriangle$  den Cursor ( $\blacklozenge$ ) auf "Ja" und drücken Sie dann ENTER.
	- Es ertönt 10 Mal ein Warnton und dann erscheint eine Anzeige mit einer dahingehenden Mitteilung, dass die Deaktivierung der Sperre ausgeführt wird.

### **4** Drücken Sie ENTER

Dies ruft die MENÜ-Anzeige zurück. •

# Austauschen der Batterie

Tauschen Sie die Batterie möglichst bald nach dem Erscheinen der Meldung "Schwache Batterie." im Display aus.

Sie sollten die Batterie mindestens einmal jährlich austauschen, auch wenn diese Meldung nicht erscheint.

Insbesondere eine Nickel-Metallhydrid-Batterie (aufladbare Batterie) kann sich verschlechtern, wenn sie über längere Zeit im elektronischen Wörterbuch bleibt, ohne dass dieses benutzt wird. Entnehmen Sie die aufladbare Batterie so früh wie möglich.

- Schalten Sie unbedingt den Strom aus, bevor Sie die Batterie austauschen. Wenn Sie die Batterie bei eingeschaltetem Strom austauschen, können Verlaufsdaten, Einstellungen und andere Informationen gelöscht werden.
- Ersetzen Sie die Batterie stets durch eine neue Alkalibatterie Größe AA oder eine voll geladene Nickel-Metallhydrid-Batterie Größe AA (aufladbare Batterie). Bei Verwendung einer anderen als einer der angegebenen Batterien kann sich die Batteriebetriebsdauer verkürzen und Fehlbetrieb auftreten.
- Wenn Sie auf eine aufladbare Batterie umrüsten, ändern Sie die Batterietyp-Einstellung bitte unbedingt auf "Ni-MH (wiederaufladbare)".
- Verwenden Sie ausschließlich einen der empfohlenen Batterietypen (Seite 1).

### Vorsichtsmaßregeln zur Batterie

Falsche Verwendung einer Batterie kann dazu führen, dass die Batterie birst oder ausläuft, wodurch das Innere des Gerätes beschädigt werden kann. Beachten Sie daher die folgenden wichtigen Hinweise.

- Achten Sie darauf, dass die positiven (+) und negativen (-) Enden in die richtigen Richtungen weisen.
- Setzen Sie Batterien keiner direkten Wärme aus, •schließen Sie diese nicht kurz und versuchen Sie niemals ein Zerlegen der Batterien.

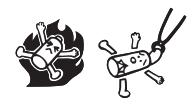

- Belassen Sie eine vollständig entladene Batterie nicht im Batteriefach.
- Entnehmen Sie die Batterie, wenn Sie das elektronische Wörterbuch längere Zeit nicht verwenden.
- Versuchen Sie auf keinen Fall, die mit dem elektronischen Wörterbuch mitgelieferte Batterie aufzuladen.

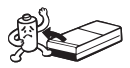

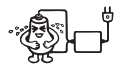

- Sollte eine Batterie auslaufen, reinigen Sie unverzüglich das Batteriefach, wobei Sie darauf achten müssen, dass die Batterieflüssigkeit nicht in direkten Kontakt mit Ihrer Haut kommt.
- Falls Batterieflüssigkeit in die Augen geraten sollte, führen Sie bitte sofort die folgenden Maßnahmen aus. Bei Nichtbefolgung besteht Erblindungsgefahr.
	- 1. Spülen Sie die Augen mit sauberem Wasser aus, ohne sich die Augen zu reiben.
	- 2. Wenden Sie sich sofort an einen Arzt.

### ■ Aufladbare Batterie

- Verwenden Sie zum Aufladen der verwendeten Batterie ausschließlich das angegebene Batterieladegerät.
- Die Batterie kann nicht geladen werden, ohne sie aus dem elektronischen Wörterbuch zu entnehmen.
- Bitte lesen und befolgen Sie vor der Verwendung einer aufladbaren •Batterie oder des betreffenden Spezial-Ladegeräts unbedingt die dazugehörigen Anleitungen und Vorsichtsmaßregeln.

#### Halten Sie Batterien außerhalb der Reichweite von Kleinkindern. Falls eine Batterie verschluckt wird, wenden Sie sich unverzüglich an einen Arzt.

Geben Sie verbrauchte Batterien auf keinen Fall zum Entsorgen in den normalen Hausmüll. Die Batterien sind bei einer geeigneten Sammelstelle oder dafür ausgewiesenen Entsorgungseinrichtung abzugeben.

### Austauschen der Batterie

- 1 Halten Sie eine neue Alkalibatterie Größe AA oder eine voll geladene aufladbare Batterie Größe AA bereit.
- 2 Klappen Sie das elektronische Wörterbuch zu.
- 3 Drücken Sie den Batteriefachdeckel an der in der Illustration gezeigten Stelle an, schieben Sie den Deckel dabei in Pfeilrichtung auf und nehmen Sie ihn ab.

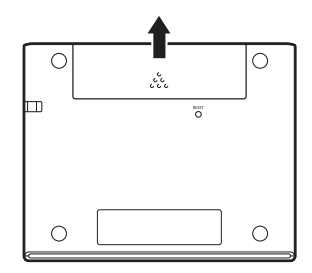

- **4** Entnehmen Sie die alte Batterie und setzen Sie die neue ein.
	- Ziehen Sie zum Entnehmen der Batterie am Band.
	- Legen Sie die Batterie so ein, dass das Band unter diesem durchgeführt ist.

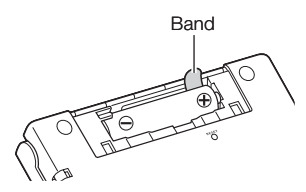

5 Bringen Sie den Batteriefachdeckel wieder an.

- 6 Drücken Sie mit einem Kugelschreiber oder ähnlichen spitzen Gegenstand den RESET-Knopf im Boden des elektronischen Wörterbuchs.
	- Verwenden Sie zum Drücken des RESET-Knopfes keinen Zahnstocher, Bleistift oder anderen Gegenstand, bei dem die Spitze leicht abbricht. Das elektronische Wörterbuch könnte dadurch beschädigt werden.

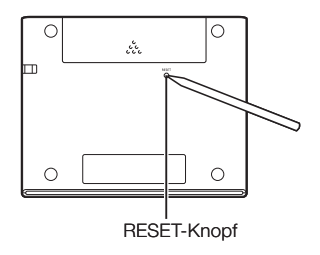

- 7 Öffnen Sie das elektronische Wörterbuch.
	- Im Display erscheint nun die Anzeige für die Batterie-Einstellung.
- 8 Befolgen Sie die im Display erscheinenden Anweisungen zum Vornehmen der Einstellungen.
	- Näheres finden Sie in den Schritten ab Schritt 5 unter "Erstes Einlegen der Batterie" (Seite 4).

# Technische Daten

- Inhalte: Näheres zu den Wörterbüchern siehe "Copyrights" (Seite 12).
- Rechner: 12 Stellen; Arithmetikrechnungen; Berechnungen mit einer arithmetischen Konstante; Rechnungen mit unabhängigem Speicher; Mischrechnungen
	- Dezimalpunkt: Fließpunkt •
	- Konstantenanzeige der Speicherkonstanten
- Display: 384 x 216-dot TFT-Farb-LCD •
- Leistungsaufnahme: 0,35 W •
- Spannungsversorgung: Eine Alkalibatterie Größe AA (LR6) oder eine Nickel-Metallhydrid-Batterie (aufladbare Batterie) Größe AA
- Ungefähre Batteriebetriebsdauer •Bezogen auf eine neue Alkalibatterie oder neue, voll geladene Nickel-Metallhydrid-Batterie (aufladbare Batterie) bei einer Betriebsumgebungstemperatur von 25°C.

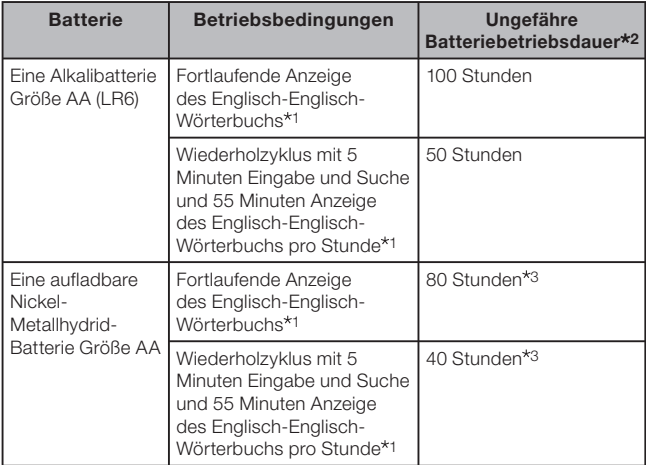

- 1 Anzeigehelligkeitsstufe 3, Display nach 30 Sekunden gedimmt.
- 2 Die Angaben zur Batteriebetriebsdauer sind ungefähre Angaben und nur zur Orientierung gedacht. Die Batteriebetriebsdauer wird durch Faktoren wie Betriebsbedingungen, Batterietyp, Betriebsumgebung und Art der durchgeführten Operationen (eingestellte Helligkeit und Dauer der Anzeigebeleuchtung) usw. beeinflusst.
- 3 Auf aufladbare Batterie Panasonic eneloop (SANYO eneloop) bezogene Orientierungswerte.
- Automatische Stromabschaltung: Wählbare Auslösezeit von etwa 3, 6, 10, 15, 30, 45, 60 oder 90 Minuten
- Fortsetzungsfunktion: Aktuelle Anzeige und Daten werden gespeichert, wenn die Stromversorgung ausgeschaltet wird.
- Zul. Betriebstemperatur: 0°C bis 40°C
- Abmessungen: 108,5 (B)  $\times$  87,0 (T)  $\times$  17,2 (H) mm (an dünnster Stelle; geschlossener Zustand); Höhe an der dicksten Stelle: 17,7 mm
- Ungefähres Gewicht: 175 g (einschließlich Batterie) •

### MEMO

### ■ Allgemeine Anleitung

✂

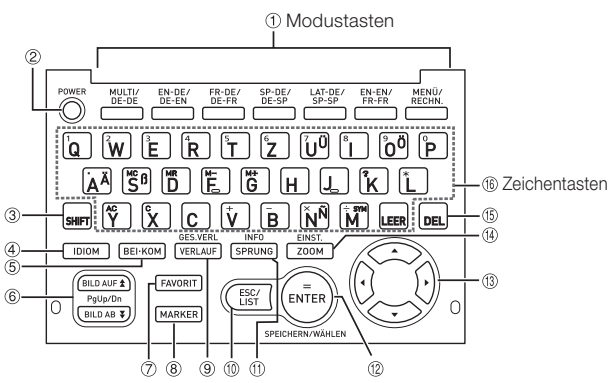

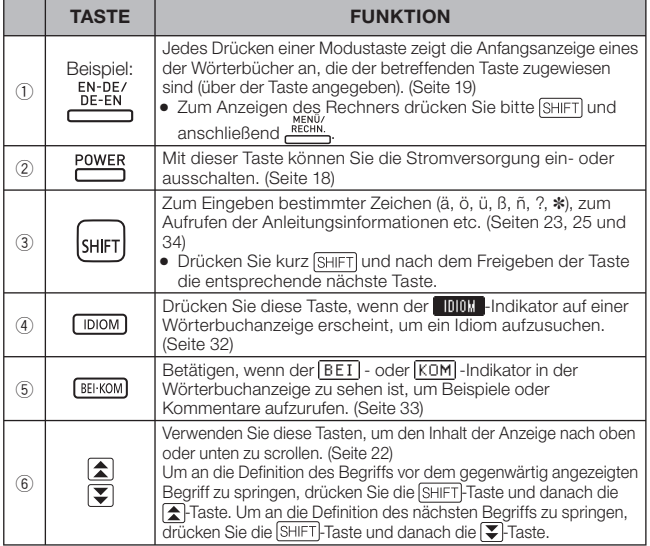

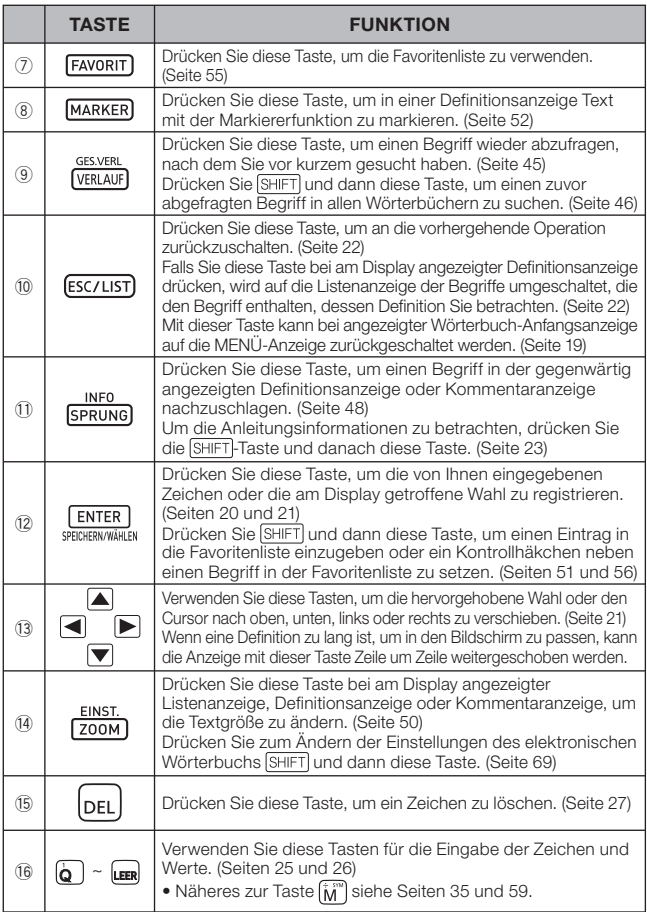

✂

# **CASIO**

### CASIO COMPUTER CO., LTD.

6-2, Hon-machi 1-chome Shibuya-ku, Tokyo 151-8543, Japan

MO1602-A Printed in China © 2016 CASIO COMPUTER CO., LTD.